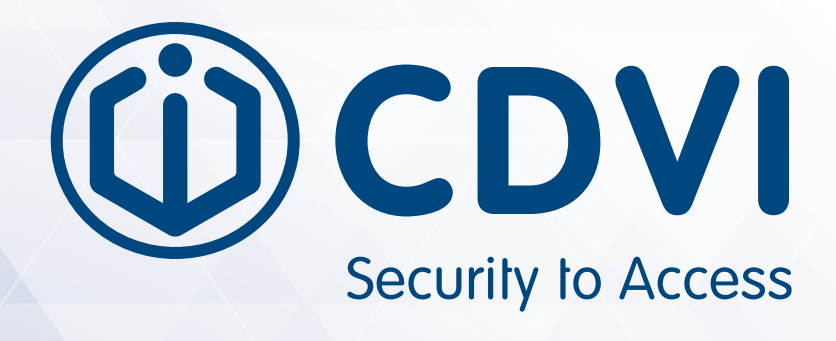

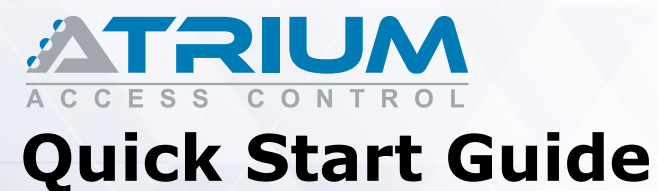

# **Basic Configuration using**

**Controller Web Server**

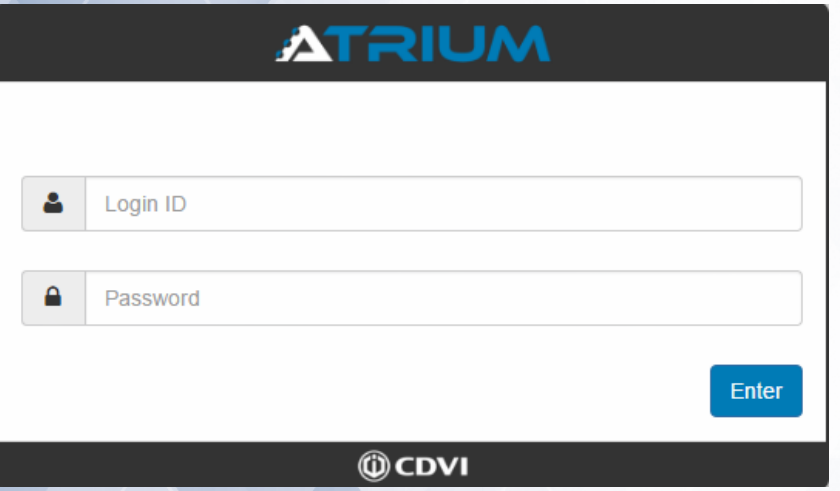

**www.cdvi.ca**

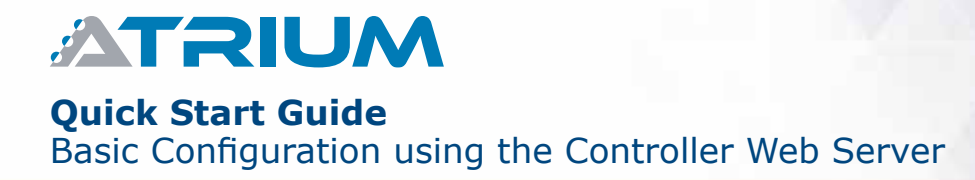

# **Table of Contents**

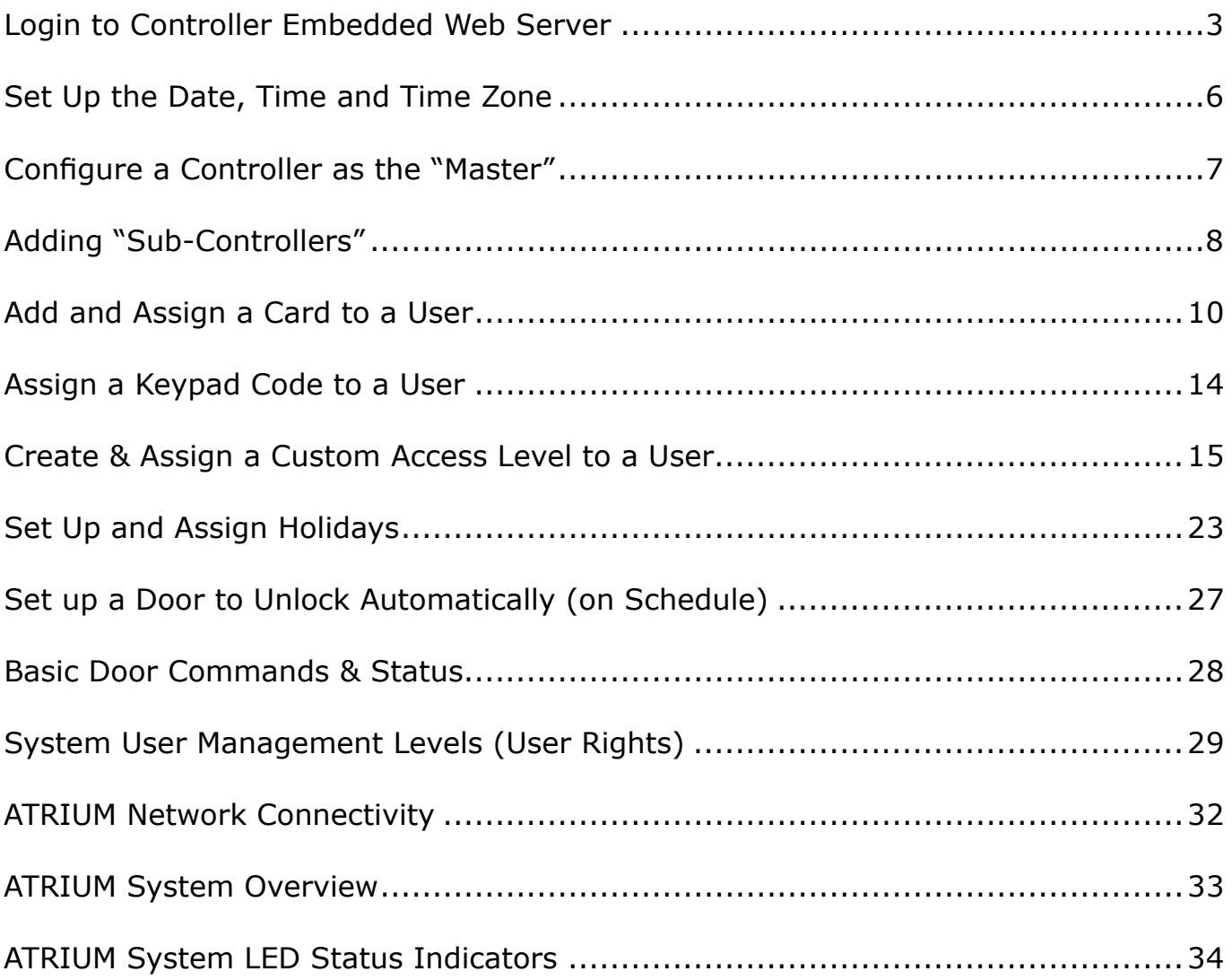

**ATRIUM** 

# 1 LOG IN TO CONTROLLER EMBEDDED WEB SERVER

**all aTriuM controllers have an embedded web server that allows connection from any Windows or apple browser (computer, smartphone or tablet) without having an internet connection.**

**This quick start manual demonstrates the basic configuration of an ATRIUM system by logging in locally (LAN) to a controller web server.** 

**There are two methods to log into the controller web server: Using a computer browser or any smartphone and tablet.**

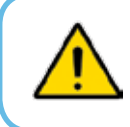

Ensure that all system field wiring is complete before using this guide. Consult the wiring diagrams in the ATRIUM controller hardware manual for more information.

# **MeThod #1: LoG in uSinG a CoMpuTer BroWSer**

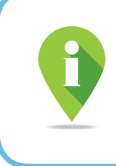

Install the *"ATRIUM Finder"* application (Windows only) which is provided with the ATRIUM controller (USB key) or download it for FREE from CDVI website, www.cdvi.ca. Then make sure your computer is connected to the same network as the ATRIUM controller.

1. Install the *"ATRIUM Finder"* application (Windows only).

2. From your computer desktop, double-click on the

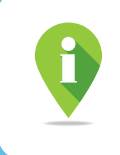

*"ATRIUM Finder"* icon.

For Apple computers, enter the IP address of the ATRIUM controller directly into the browser. See method #2 to find the IP address of the ATRIUM controller.

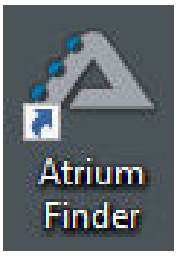

#### **Quick Start Guide**

Basic Configuration using the Controller Web Server

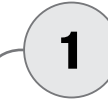

# 1 LOG IN TO CONTROLLER EMBEDDED WEB SERVER (CONTINUED...)

3. If you have more than one controller in the list, double-click on the one who will be defined as the *"Master"* controller. The *"Master"* controller (see #3, "Configure a Controller as the Master") manages all the other controllers. These will be added as *"Sub-Controllers"*, up to 49, (see #4, "Adding Sub-Controllers") in your account.

 It is recommended to choose as the *"Master"* controller the one who will have little activity (ex: The one in charge of the door server room).

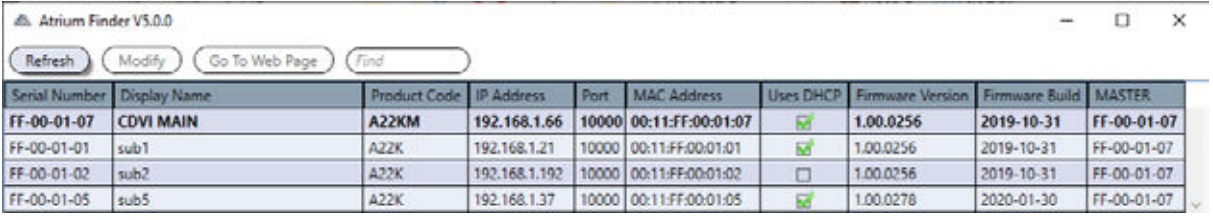

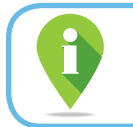

Once configured, the *"Master"* controller will appear in **bold** in the *"ATRIUM Finder"* utility as shown above.

4. Your web browser will open automatically and go directly to the ATRIUM Login screen.

 Type the Login ID (default: **"admin"**) and Password (default: **"admin"**). The Login ID & Password are case-sensitive.

Click "*Enter"* to log in.

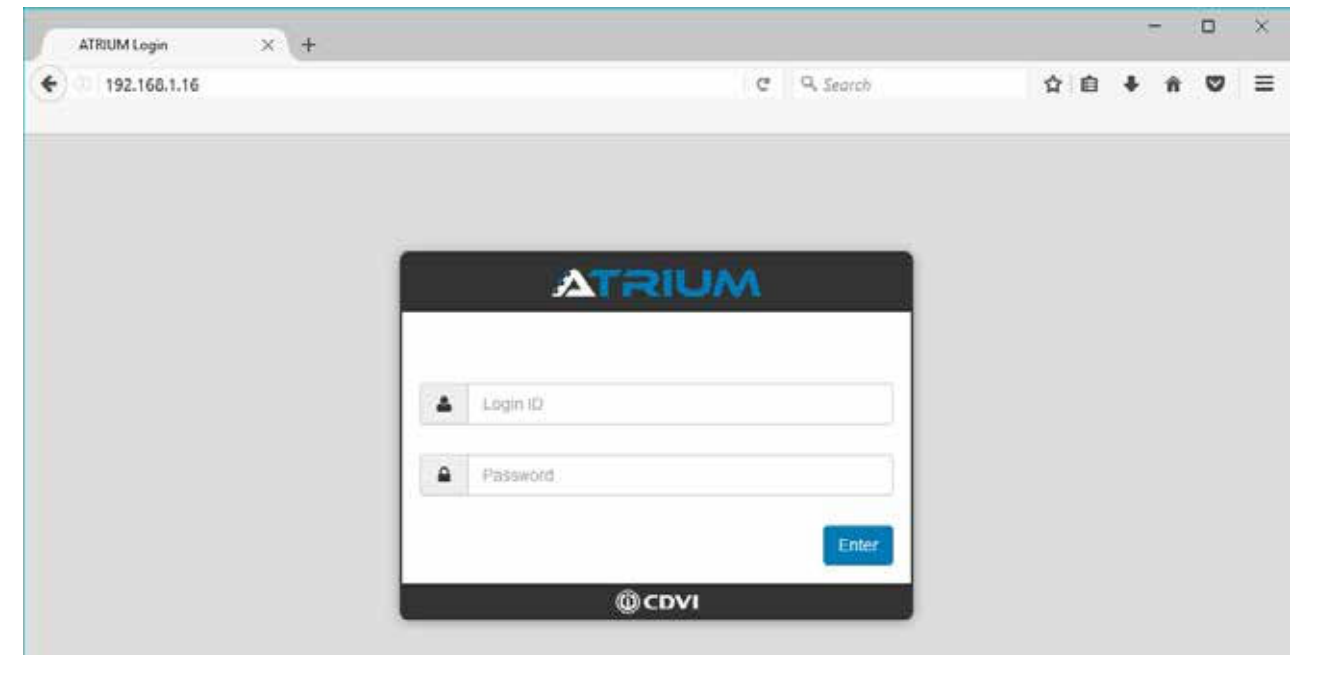

**ATRIUM** 

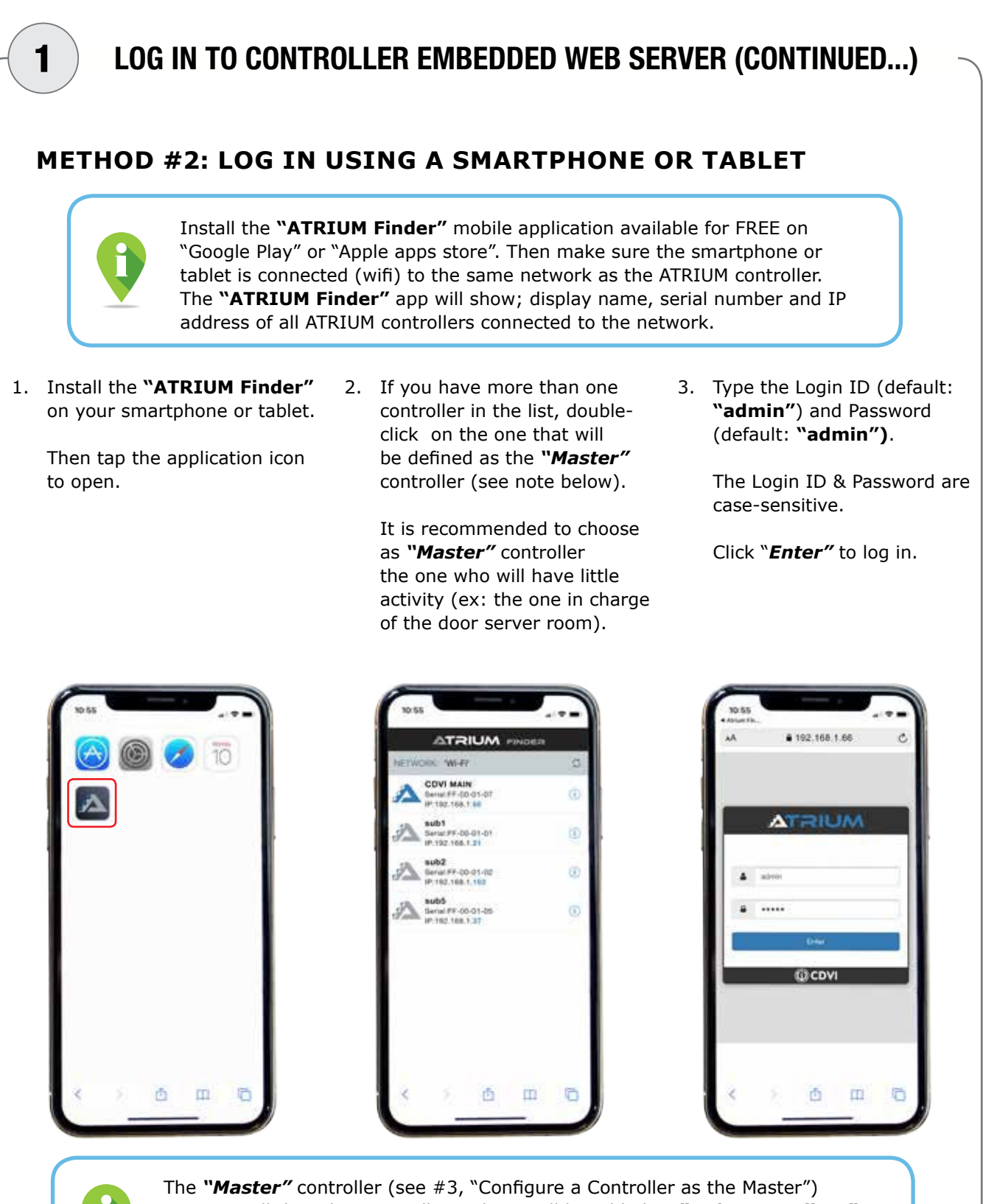

manages all the other controllers. These will be added as *"Sub-Controllers"*, up to 49, (see #4, "Adding Sub-Controllers") in your account. Once configured, the *"Master"* controller's ATRIUM icon will turn blue as shown above.

### **Quick Start Guide**

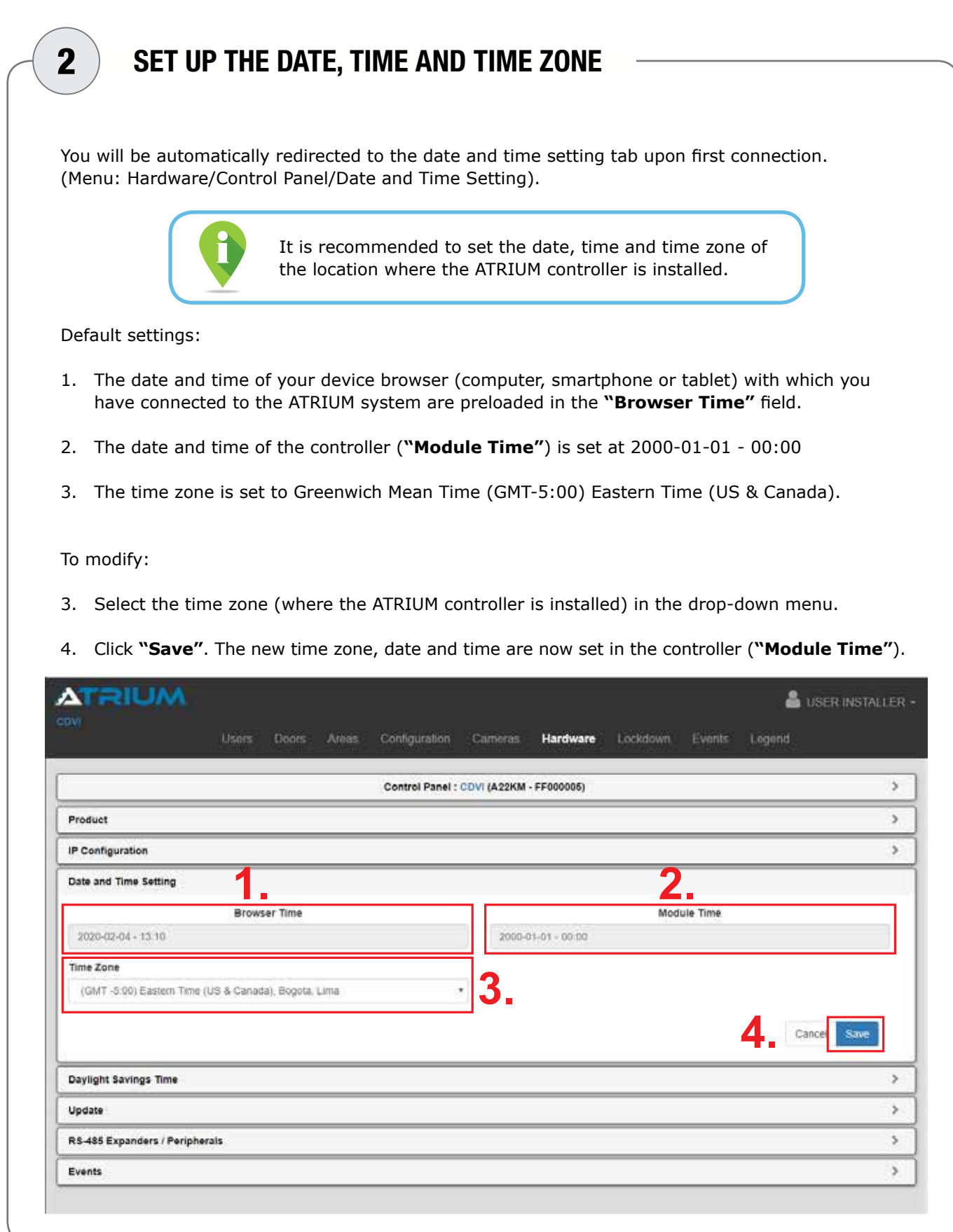

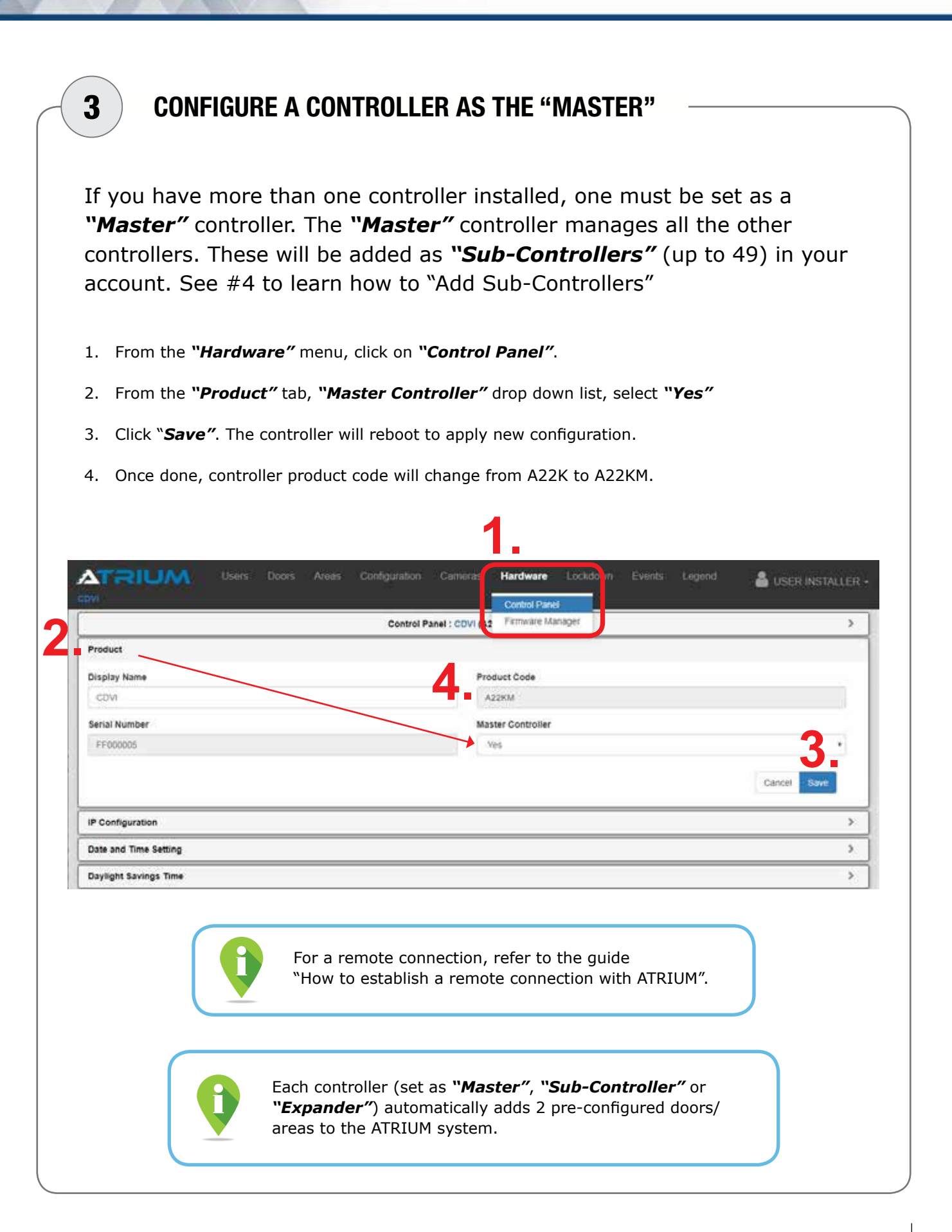

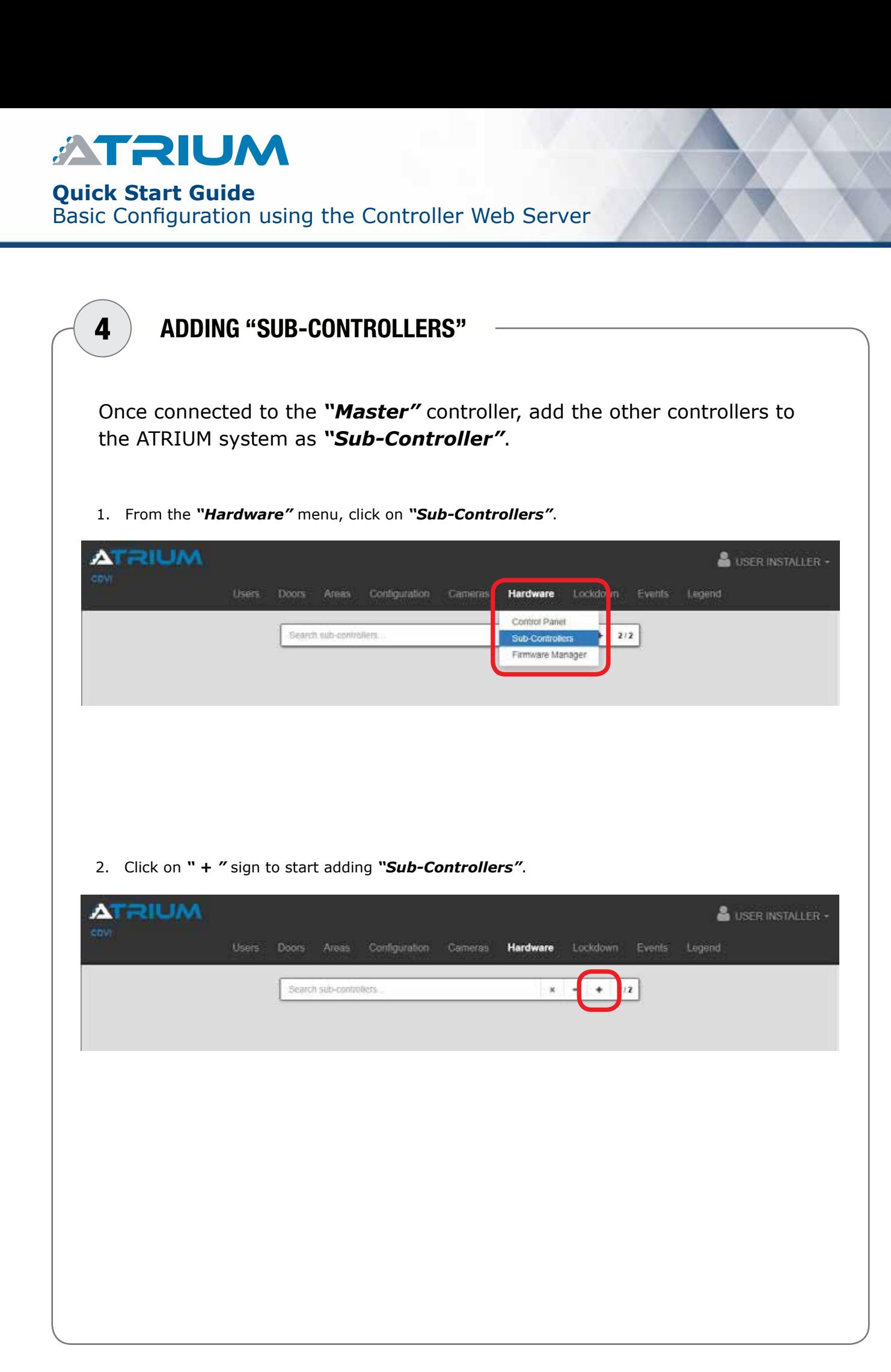

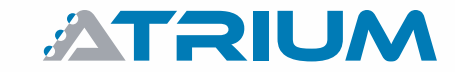

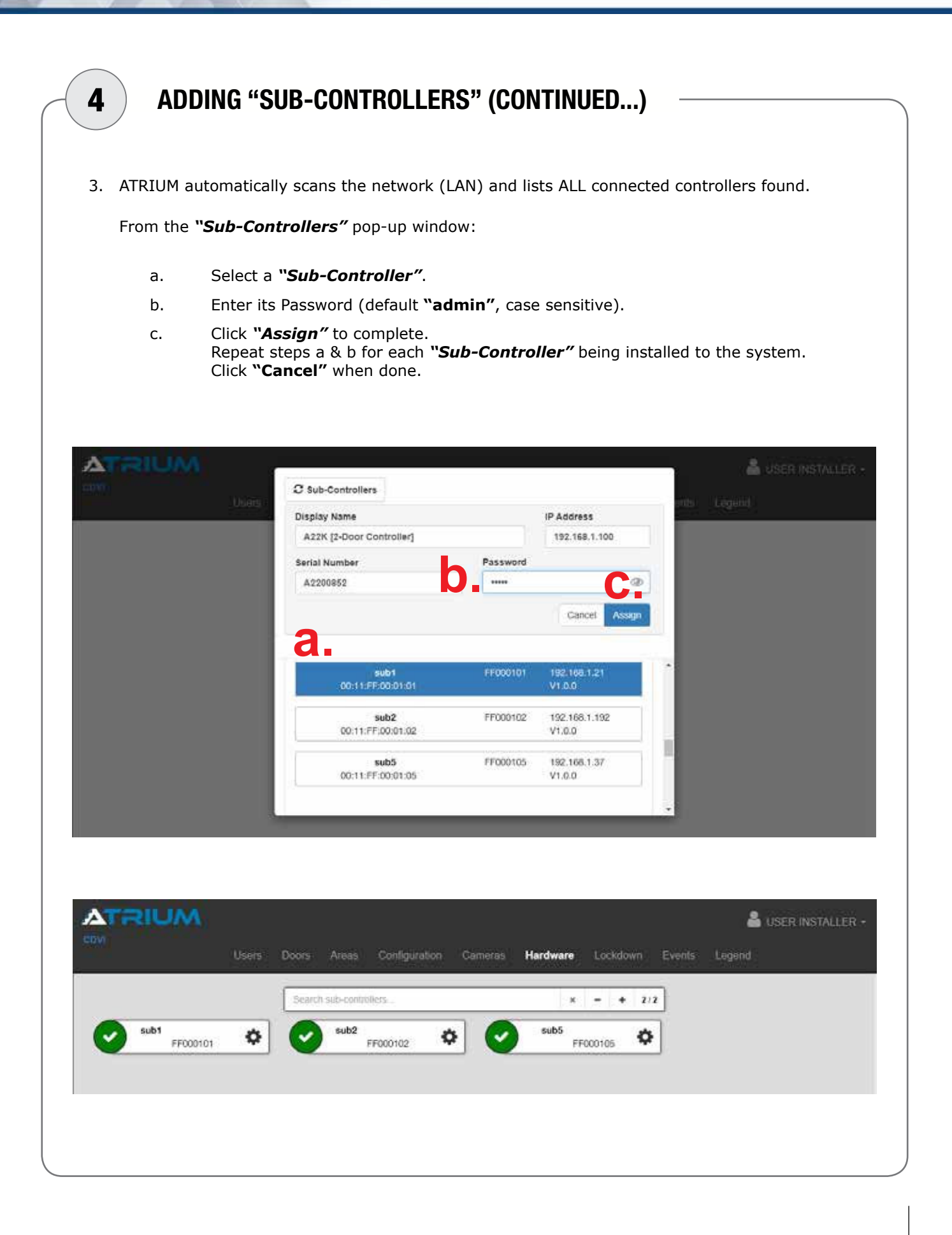

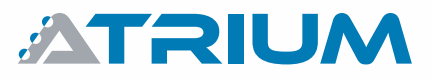

### **Quick Start Guide**

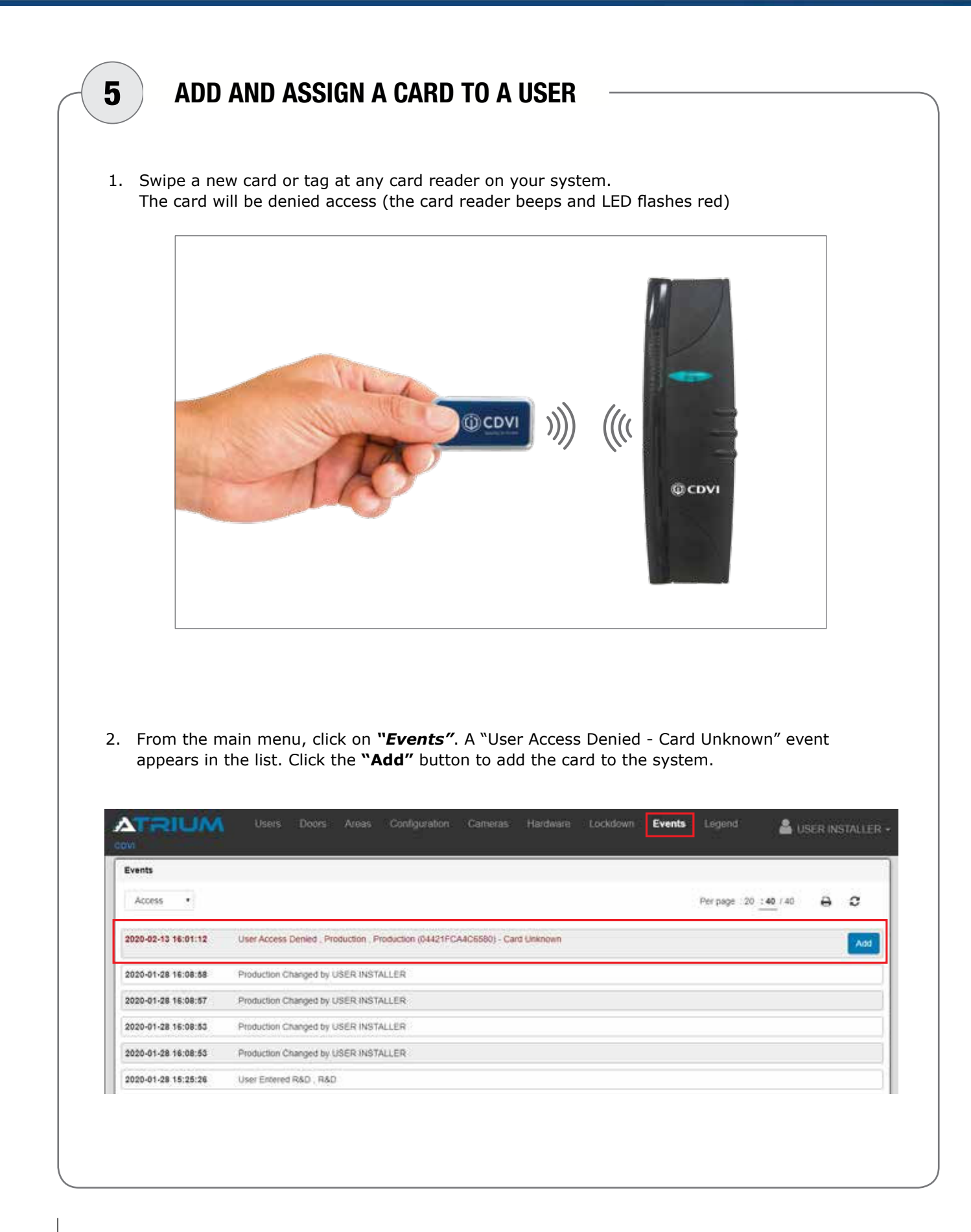

**ATRIUM** 

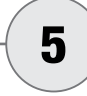

# 5 ADD AND ASSIGN A CARD TO A USER (CONTINUED...)

- 3. This opens the card information window. ATRIUM automatically detects the *"Card Format"* and the *"Card Number (Hex)"* and populates in the appropriate fields.
- 4. Enter a descriptive display name for the card.
- 5. Click *"Add"*

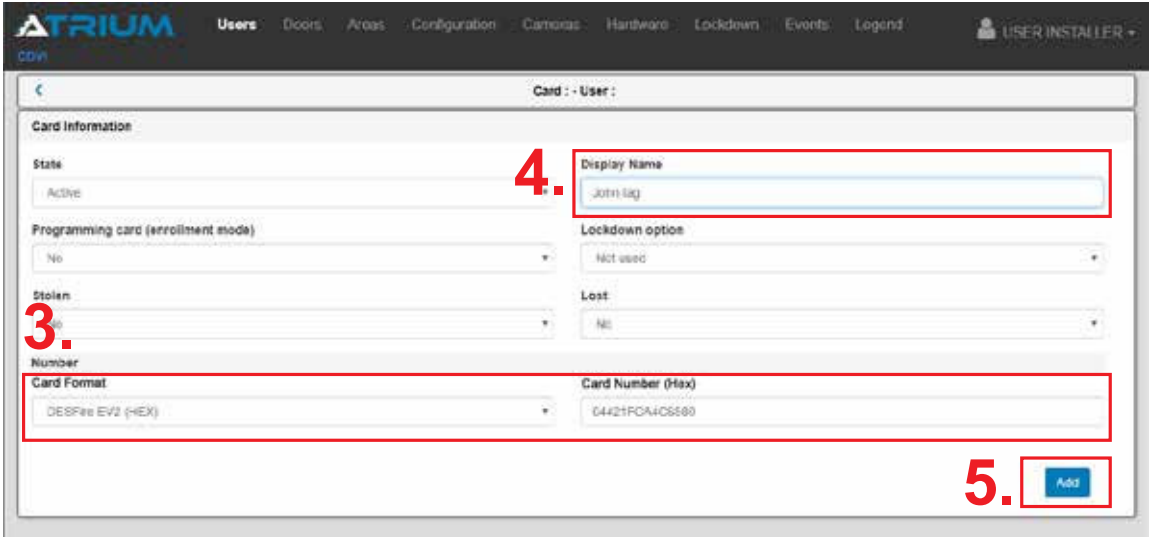

6. Click the *"Assign"* button.

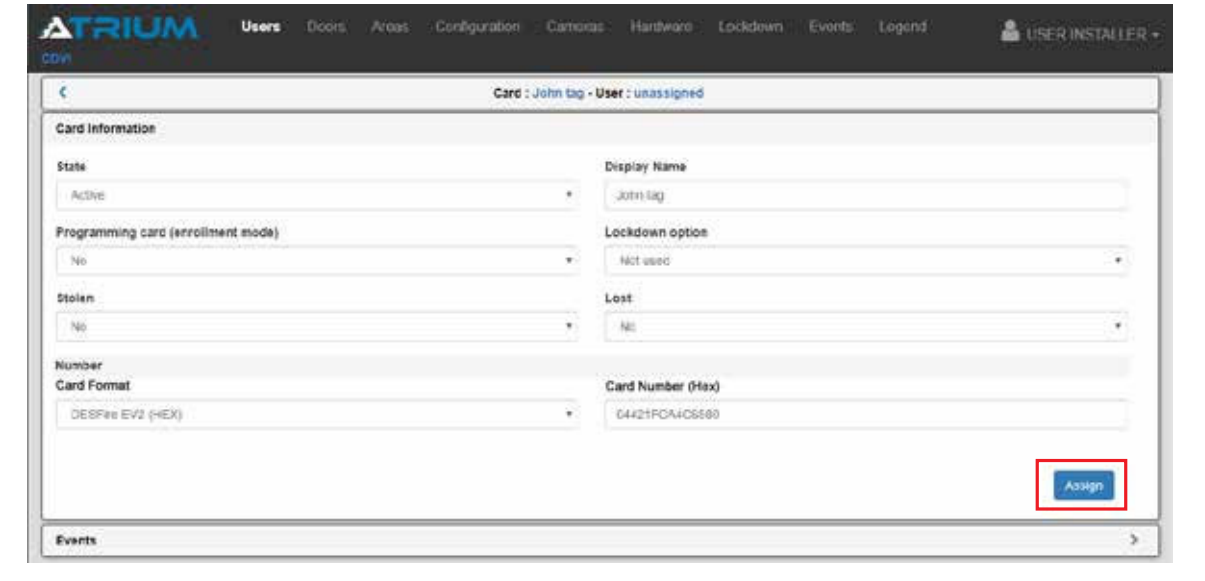

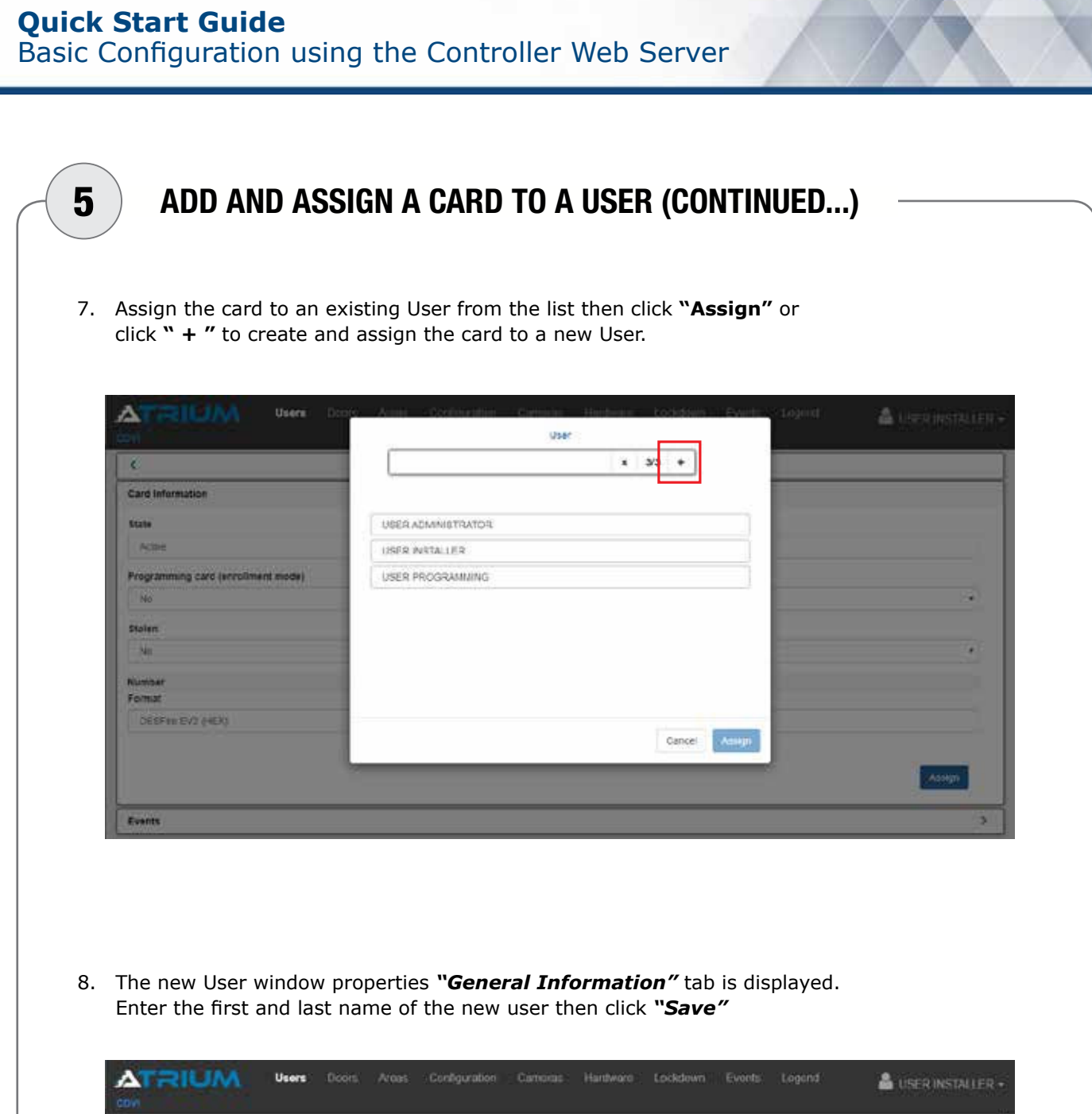

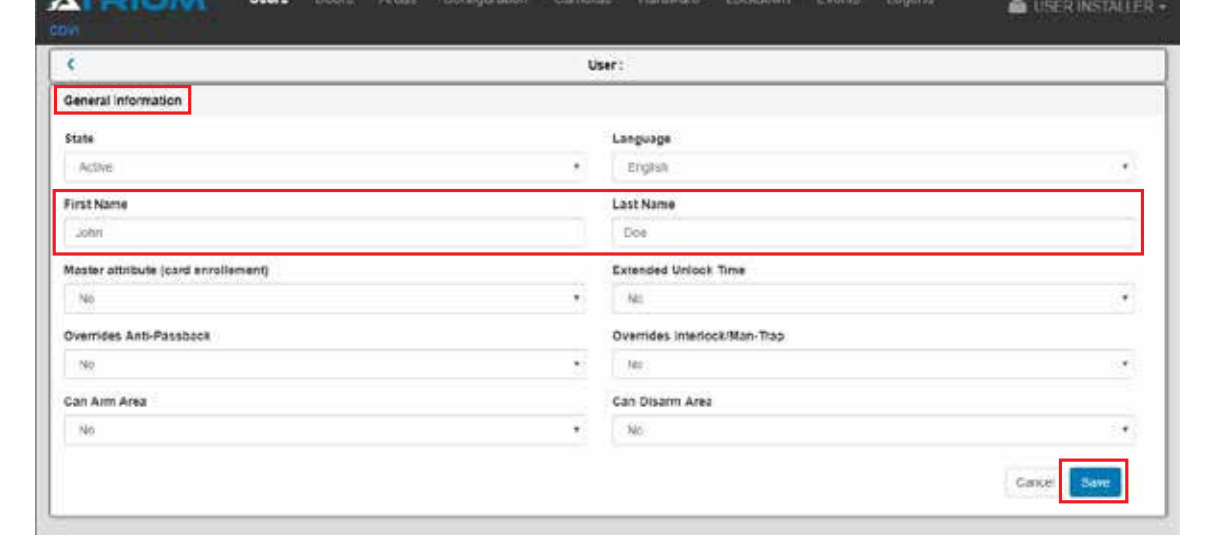

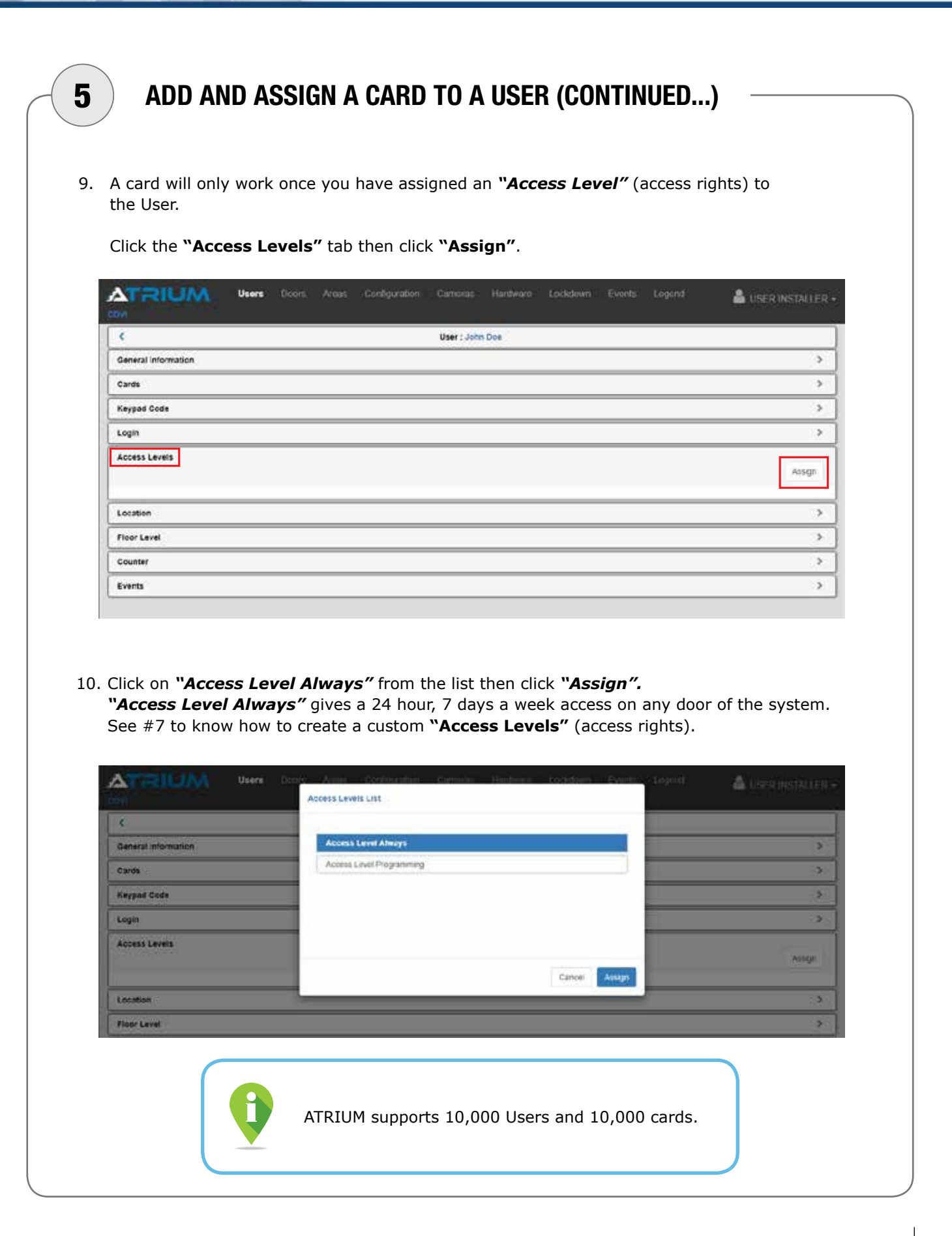

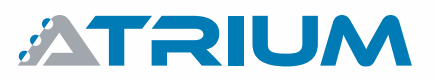

### **Quick Start Guide**

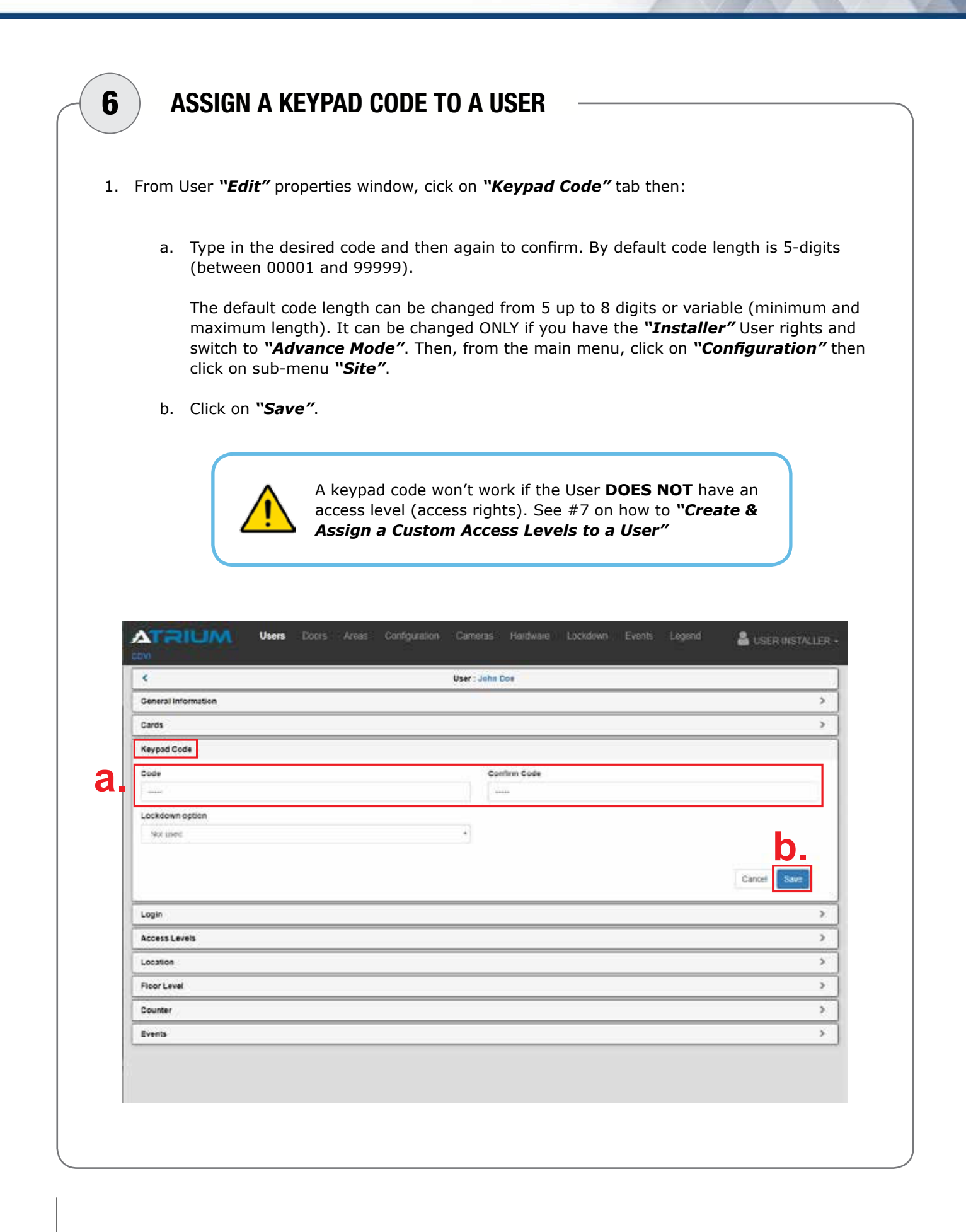

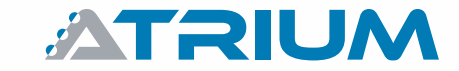

# CREATE & ASSIGN A  $7$  ) CUSTOM ACCESS LEVEL TO A USER

An access level is a user permission to access an area/door or a group of areas/doors during a defined schedule. It must be assigned to a user to allow usage of the card. Here are the steps to configure an access level (User Access Right) and assign it to a user.

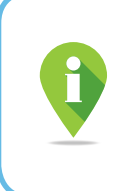

Typically the same access level will be assigned to all users in a department. As an example, employees from the same department and having the same shift, will usually have access to the same doors during the same working hours. In this case you can assign the same access levels to each of these users.

The first step is to set up a schedule. The schedule can then be associated to one or a group of doors. As an example, here are the steps for a 9 AM to 5 PM, Monday to Friday schedule.

1. From the main menu, click on *"Configuration"* and select *"Schedules"*.

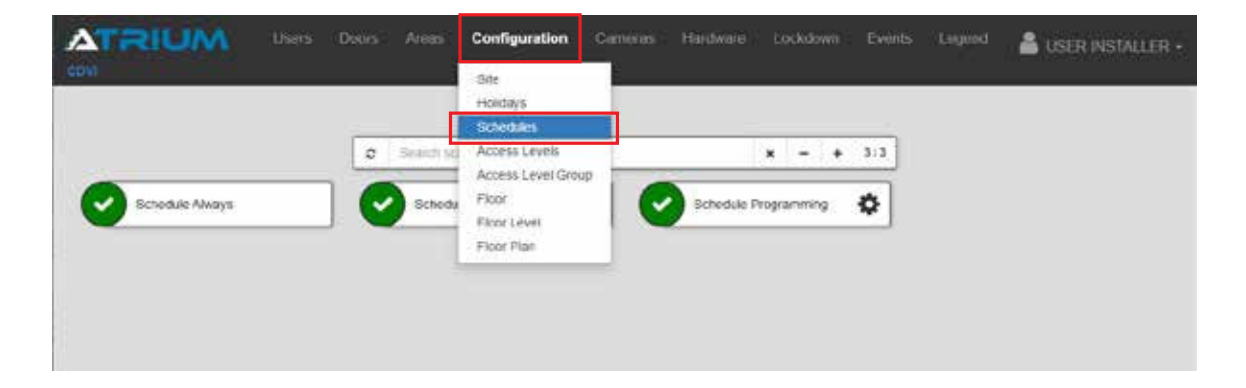

2. Click on *" + "* to add a new schedule.

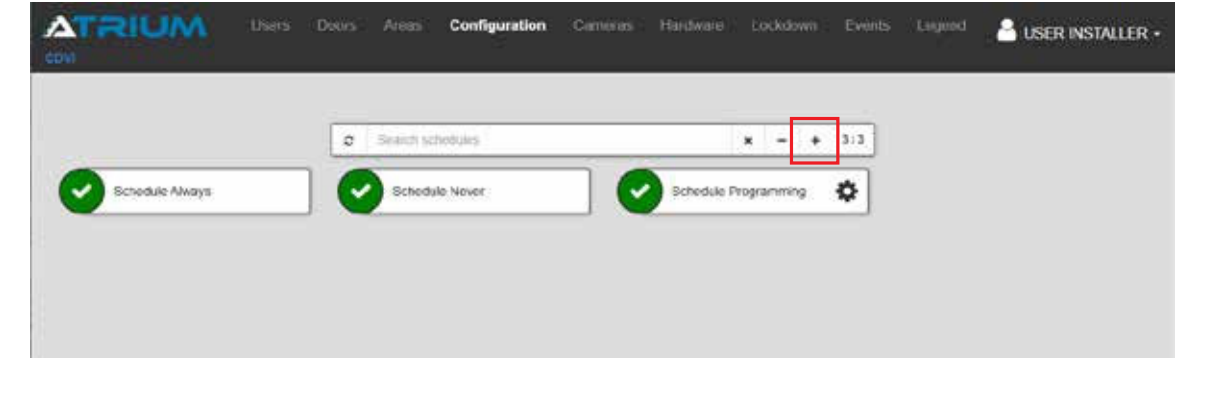

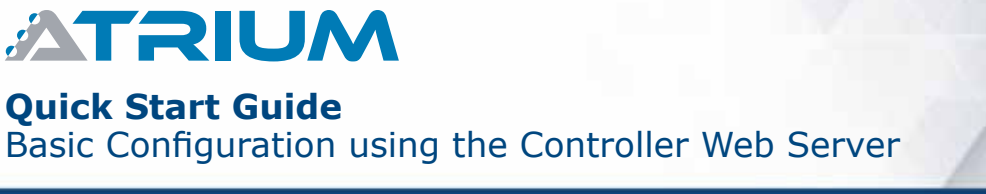

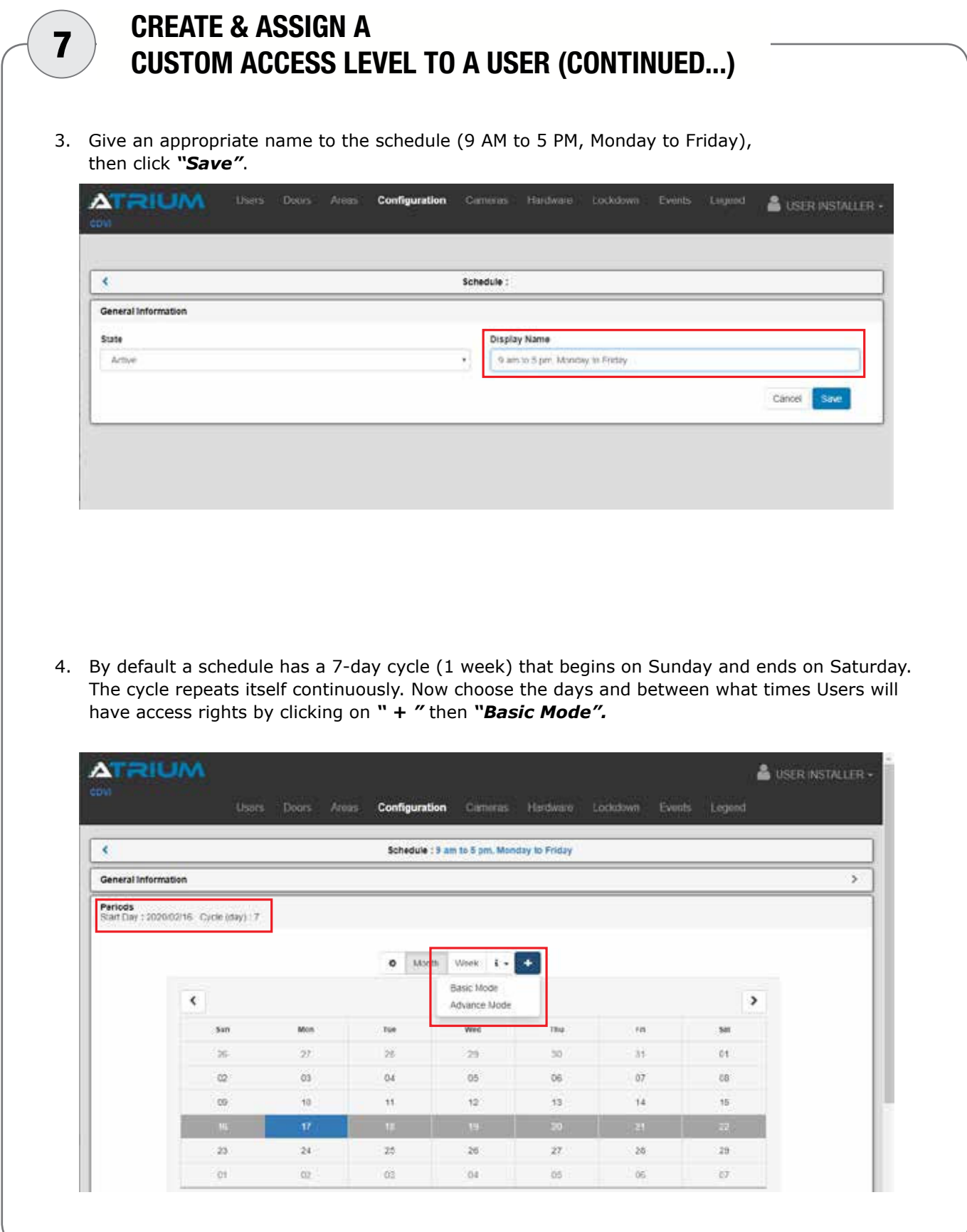

**ATRIUM** 

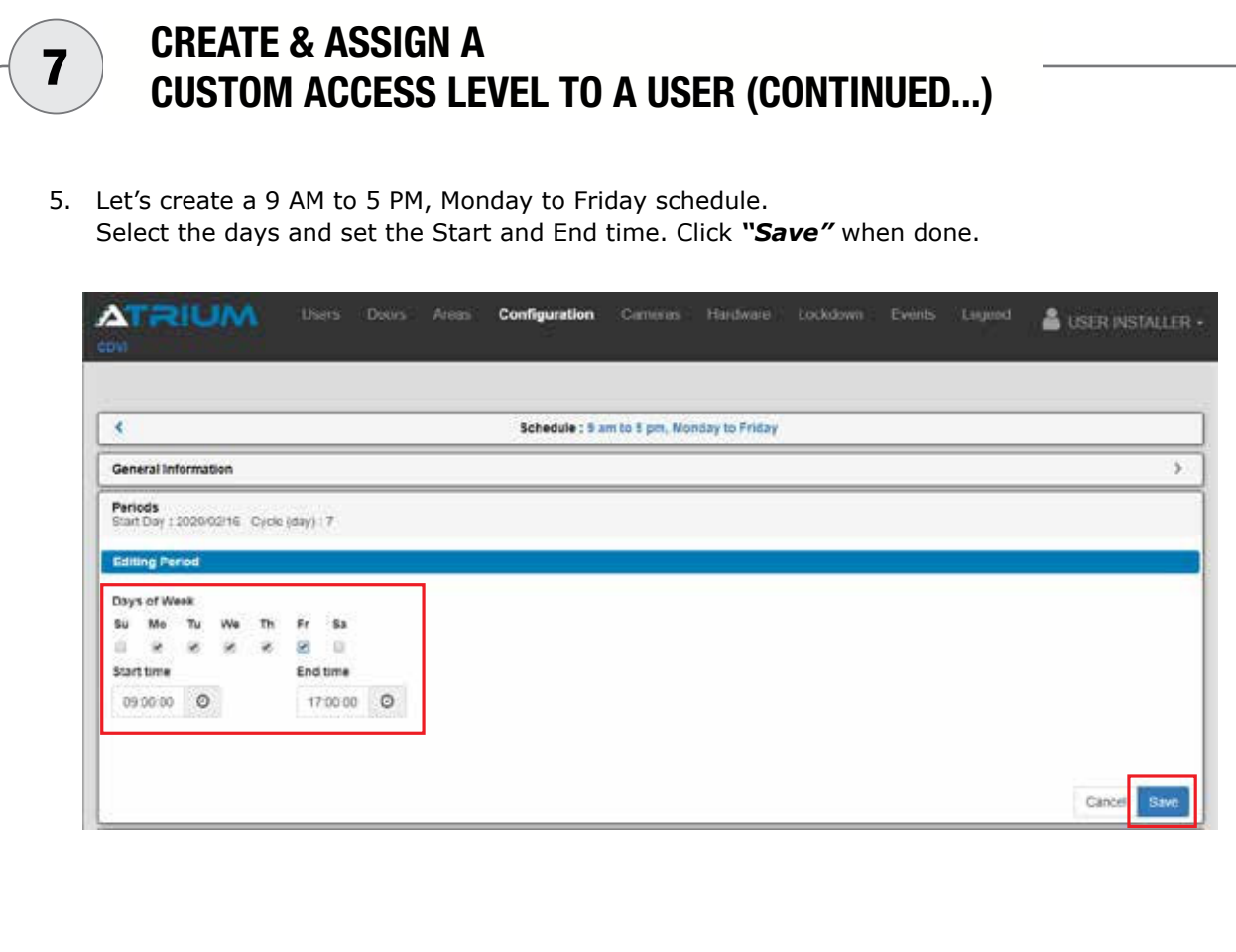

6. Scroll down to view the days and time periods of the schedule. If needed, each period can be modified individually by clicking on the *"Edit"* icon.

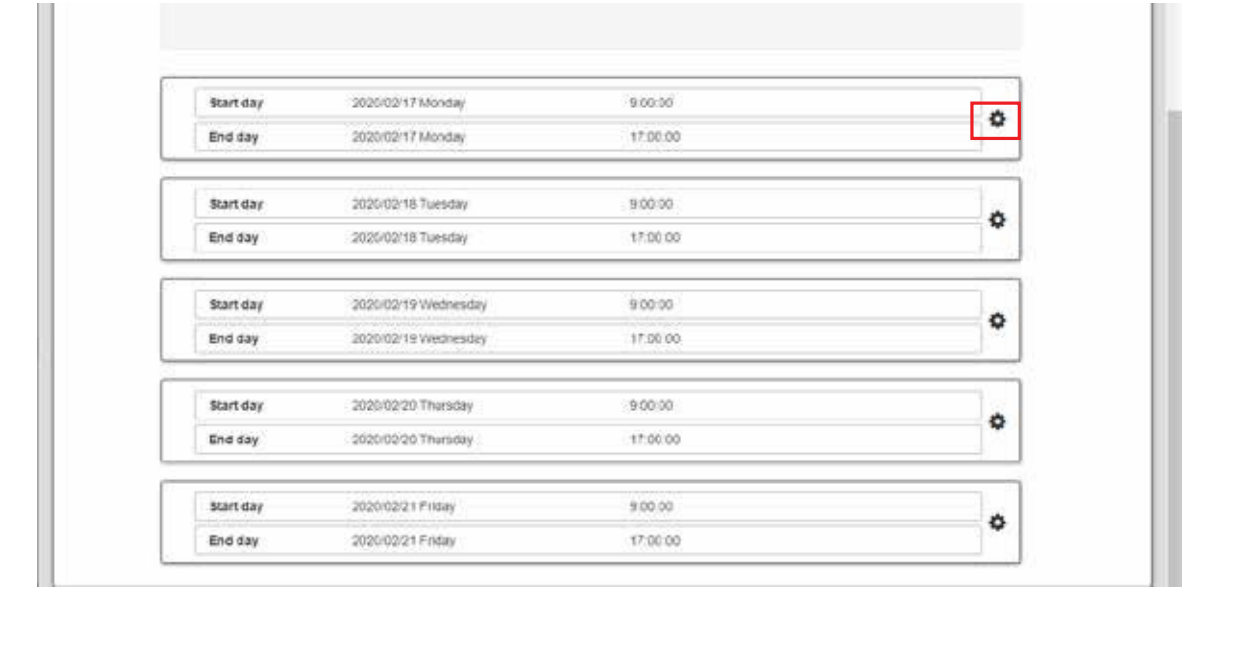

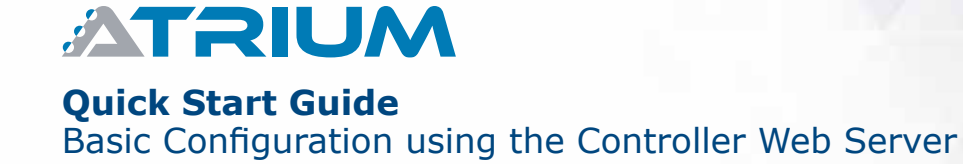

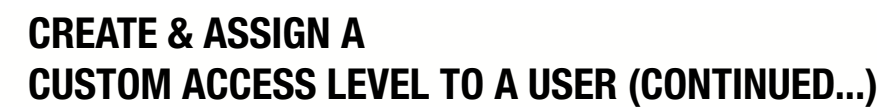

7. Let's take our example with a little modification, lets say on Friday, employees finish at 1 PM (no access after 1 PM). Click on the Friday *"Edit"* icon and adjust the time to 1 PM, click on *"Save"*. Now our 7-Day cycle will be Monday to Thursday 9 AM to 5 PM except for Friday 9 AM to 1 PM.

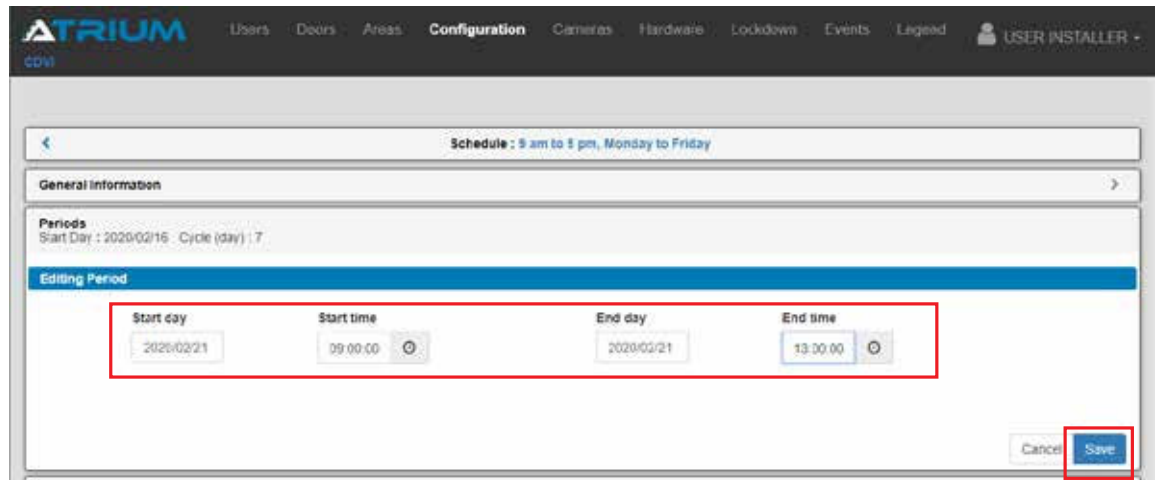

8. Next step is to assign the *"Schedule"* to a door/area or a group of doors/areas. This is called creating an *"Access Level"*.

 From the main menu, click on *"Configuration"* and select *"Access Levels"*. Then, click on *" + "*.

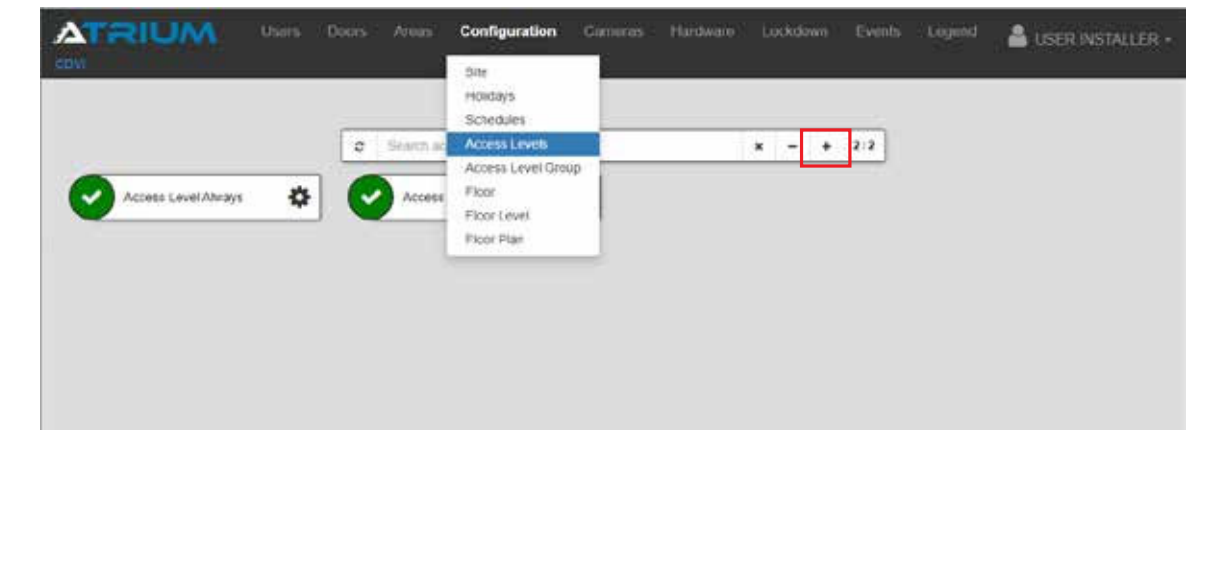

7

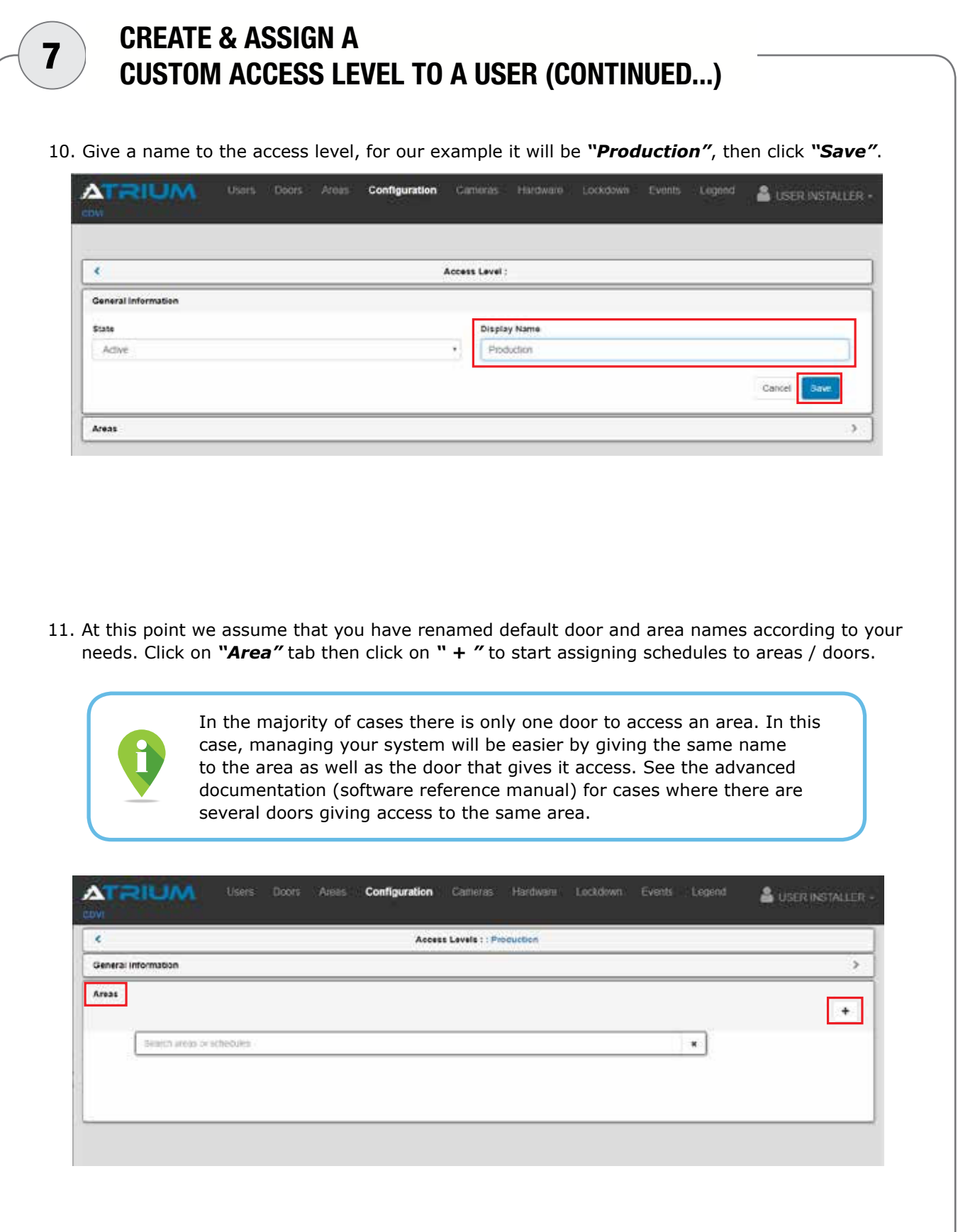

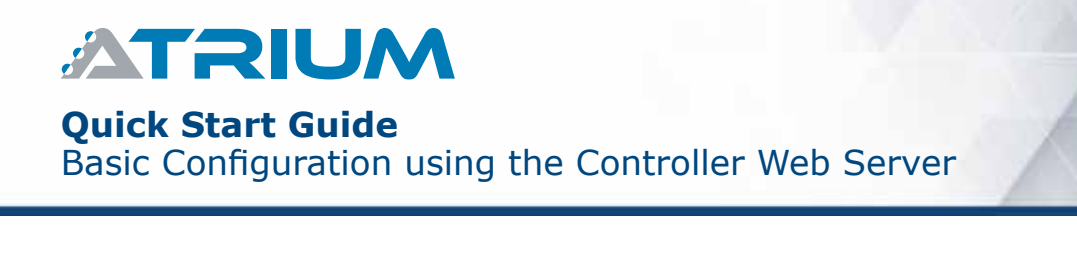

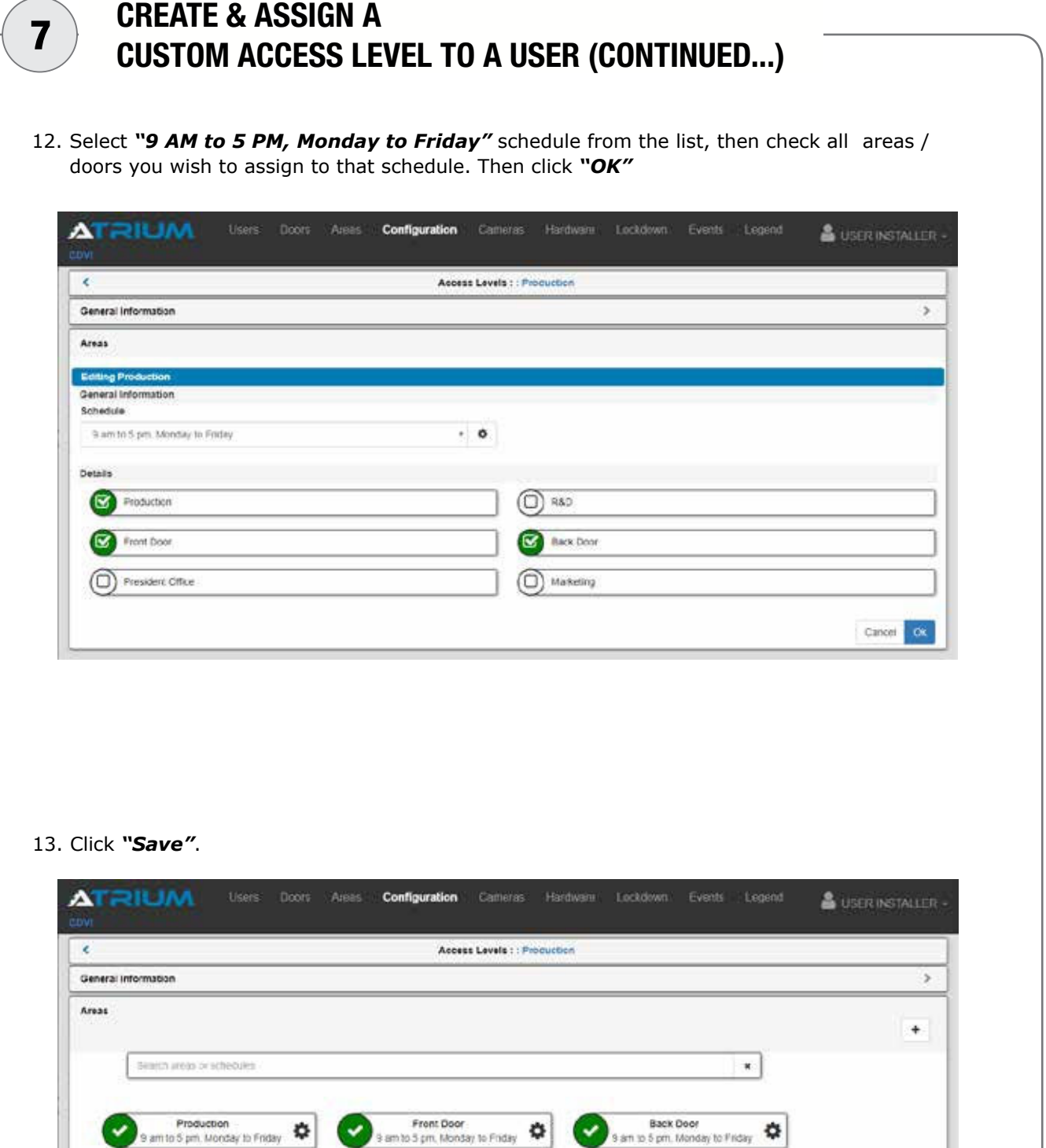

Carcel Save

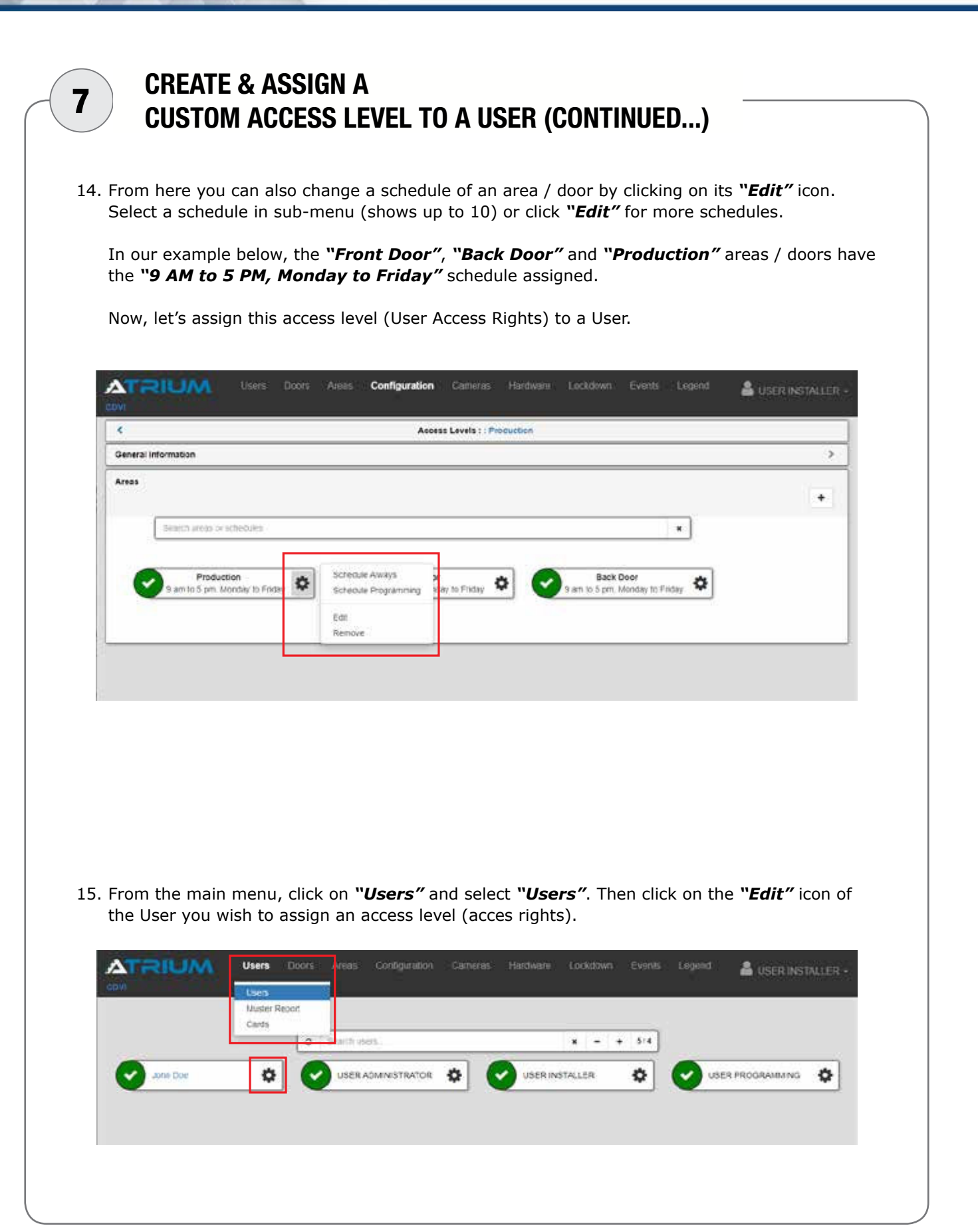

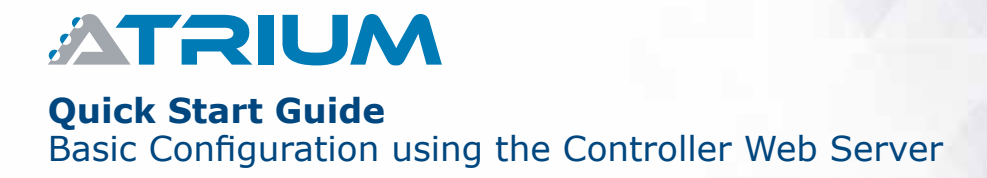

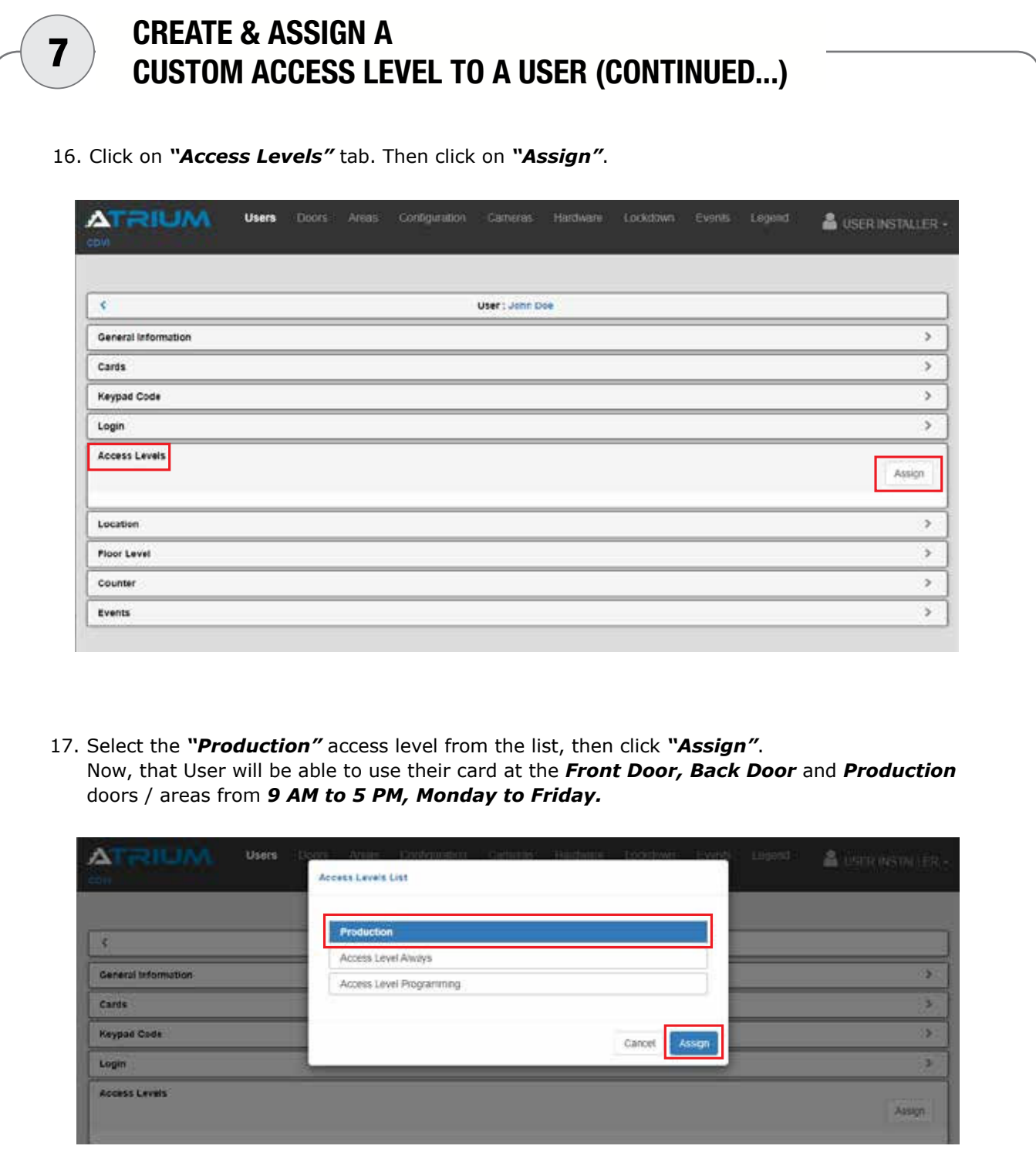

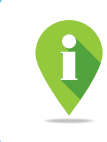

ATRIUM supports 1000 access levels (maximum 5 per User) and 250 schedules each supporting 100 time periods.

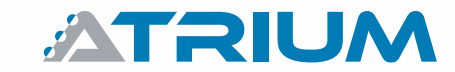

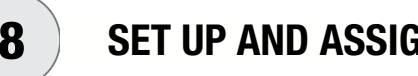

# 8 SET UP AND ASSIGN HOLIDAYS

Holidays will add (*"Included"*) or remove (*"Excluded"*) access rights to a schedule. This schedule can then be assigned to an access level (see step 6) or assigned to a door to unlock automatically (see #9).

A holiday *"Excluded"* from a schedule will **reMove** access rights and keep the door locked that day.

A holiday "*Included"* in a schedule will **ADD** access rights and will unlock the door that day.

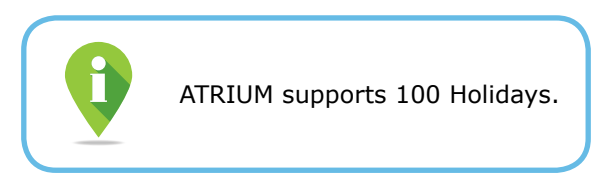

1. From the main menu, click *"Configuration"* and select *"Holidays"*. Then, click on *" + "*.

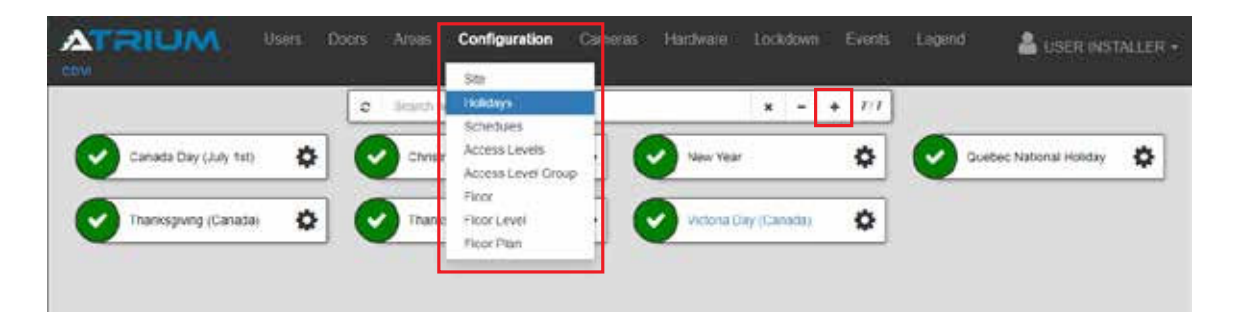

2. Name the holiday (ex: Thanksgiving USA), then click *"Save"*.

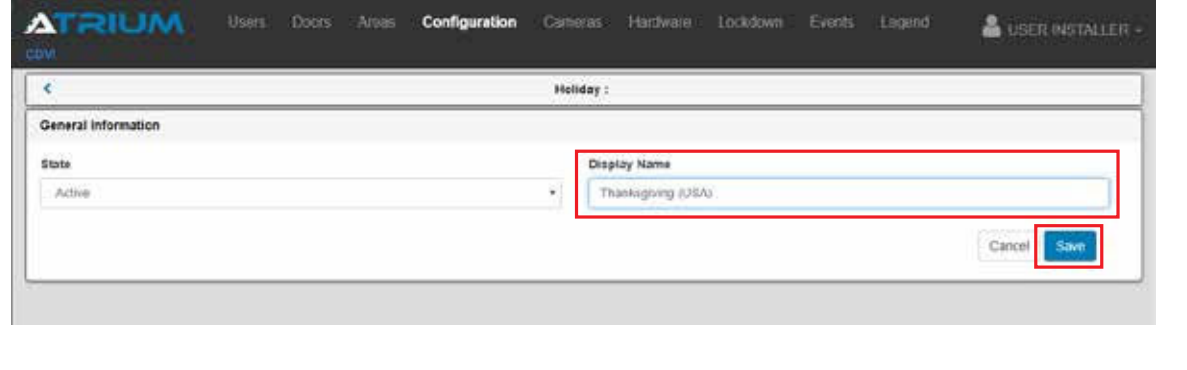

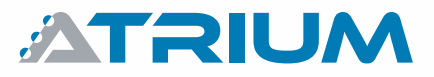

### **Quick Start Guide**

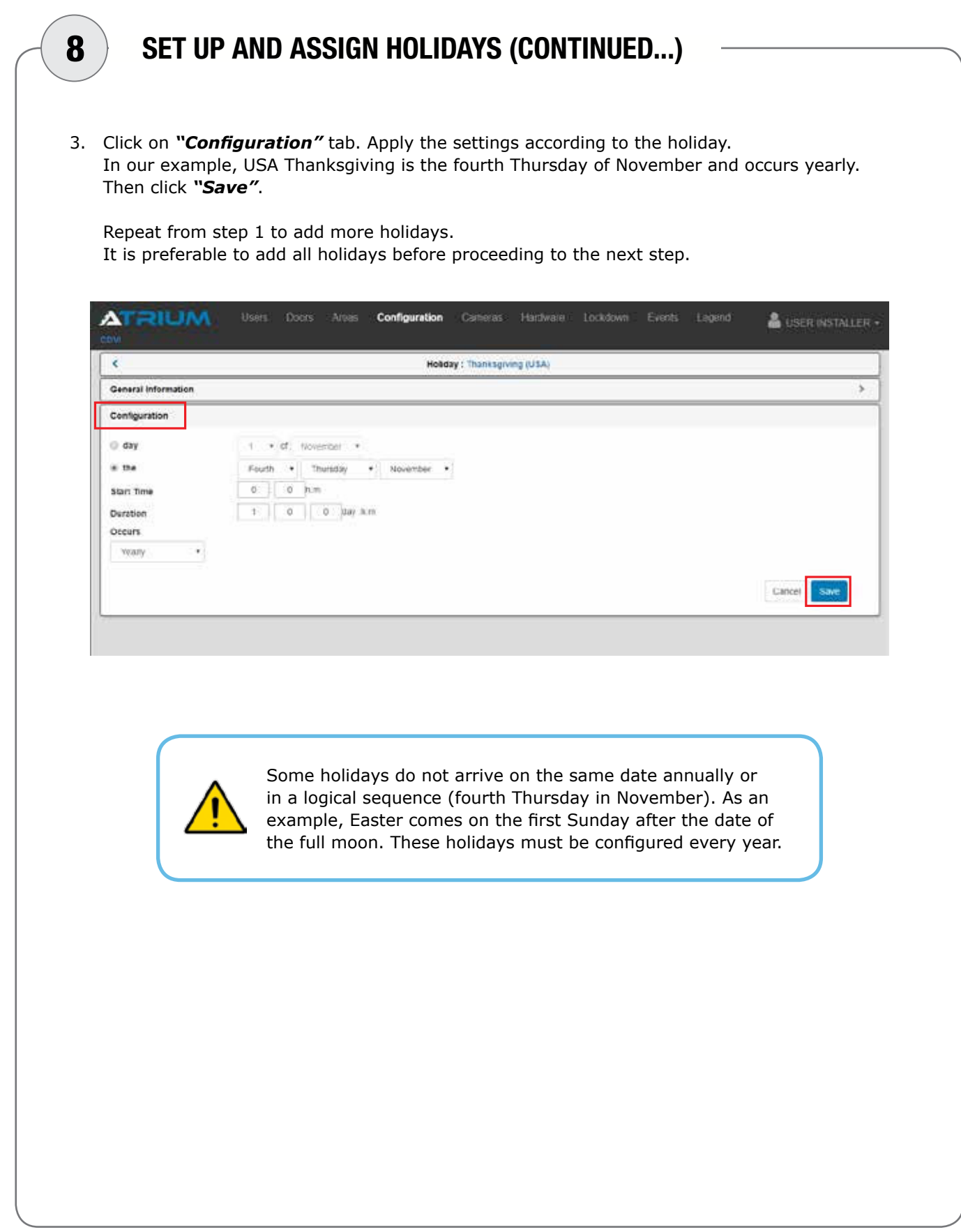

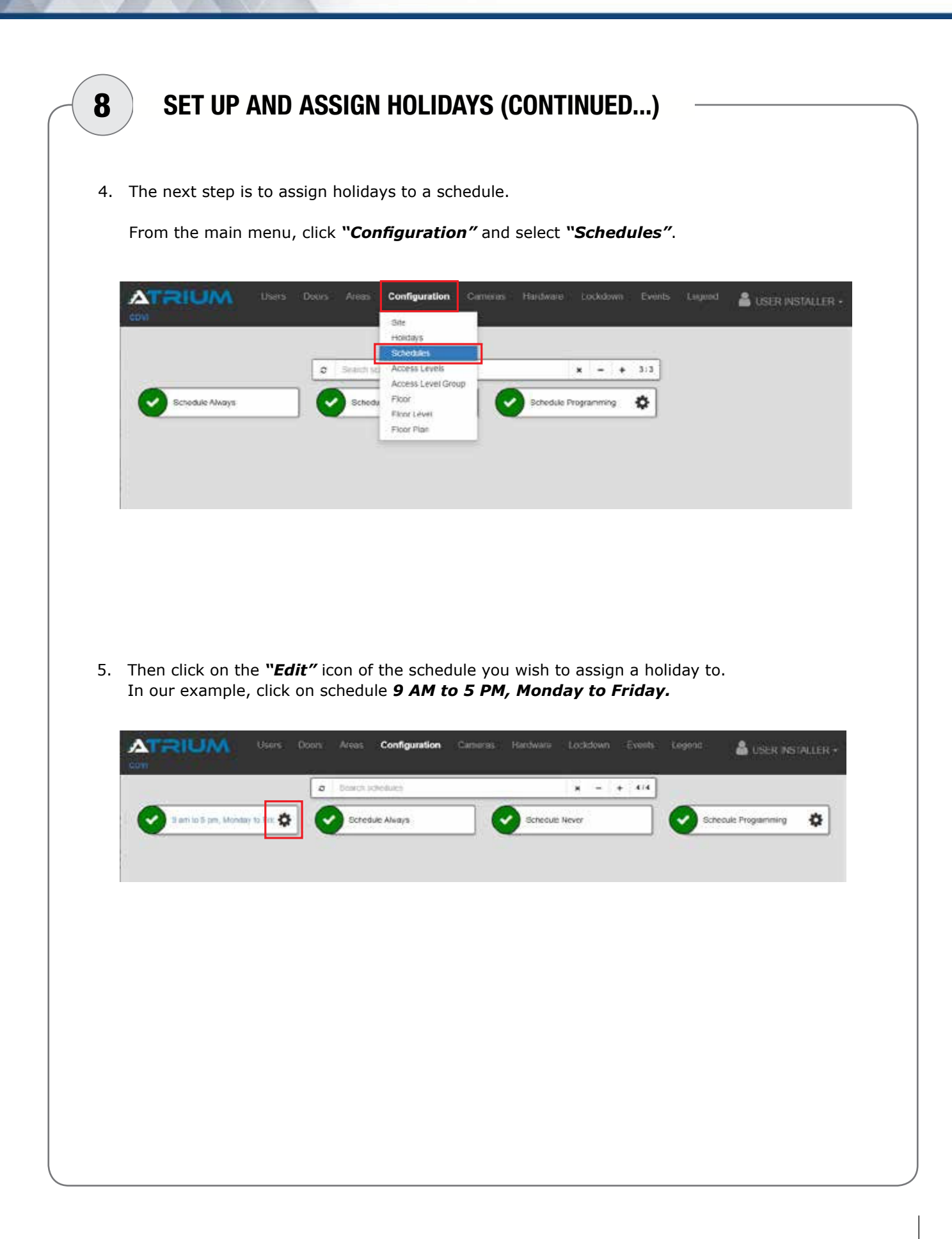

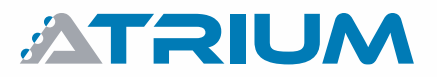

#### **Quick Start Guide**

Basic Configuration using the Controller Web Server

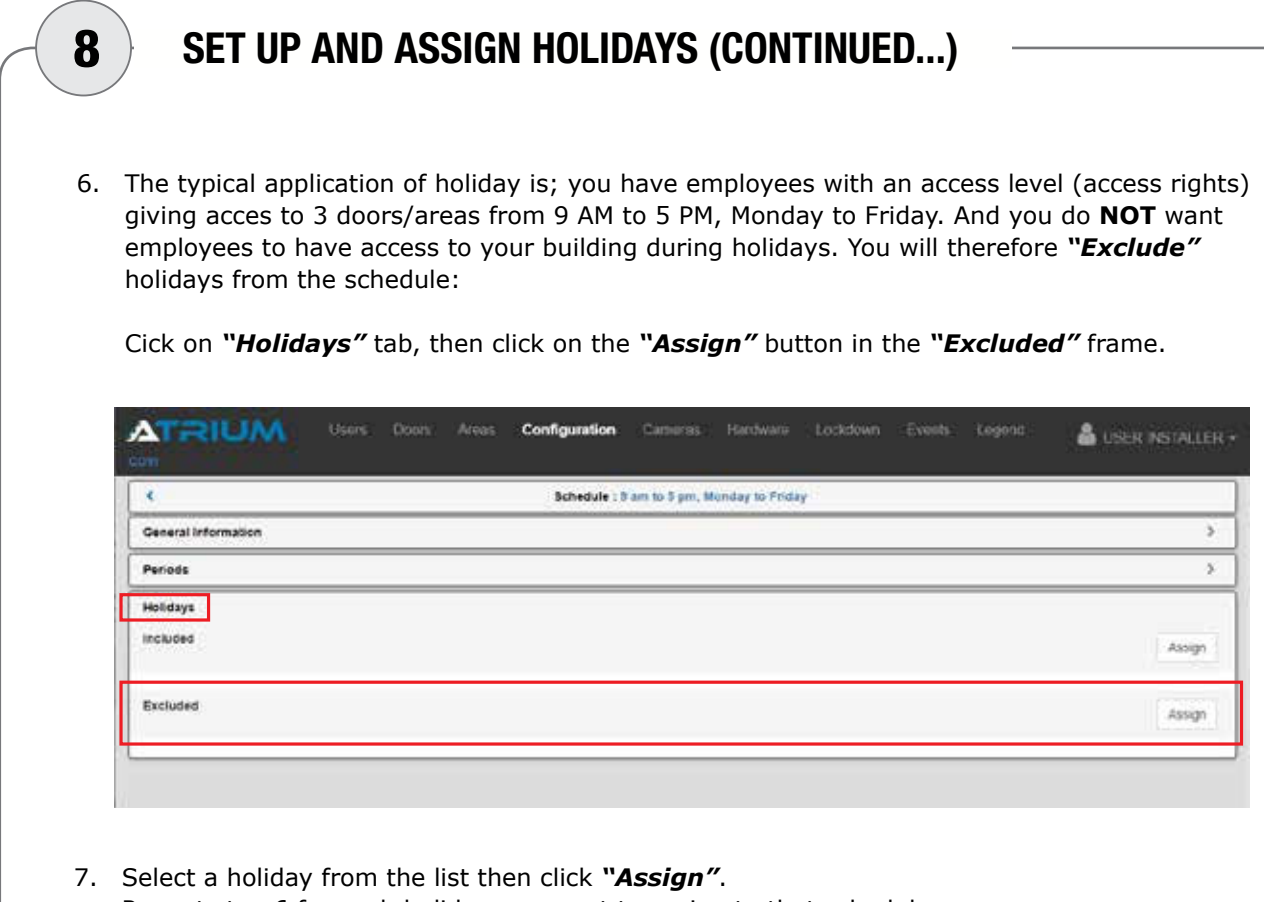

Repeat step 6 for each holiday you want to assign to that schedule.

Once completed, this schedule will always give access rights, except for holidays you have *"Excluded"* (removed) from this schedule.

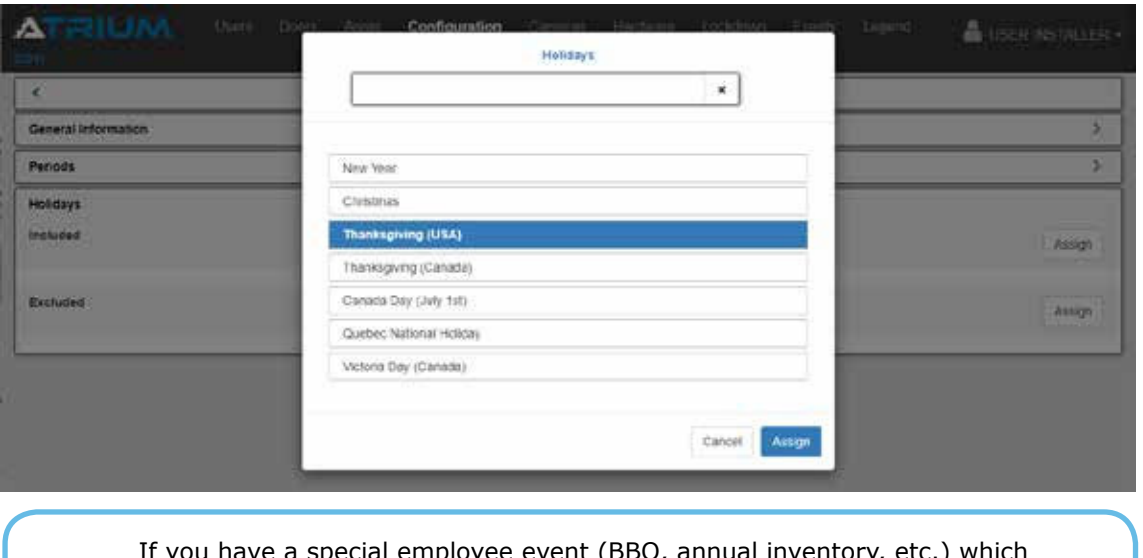

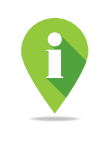

If you have a special employee event (BBQ, annual inventory, etc.) which will take place outside usual access rights. Create a holiday and set up the date & time it will be held. From step 6, click on the *"Assign"* button in the *"Included"* frame, select your "Special Employee Event" holiday from the list and click *"Assign"*. This will *"Add"* access rights to the schedule.

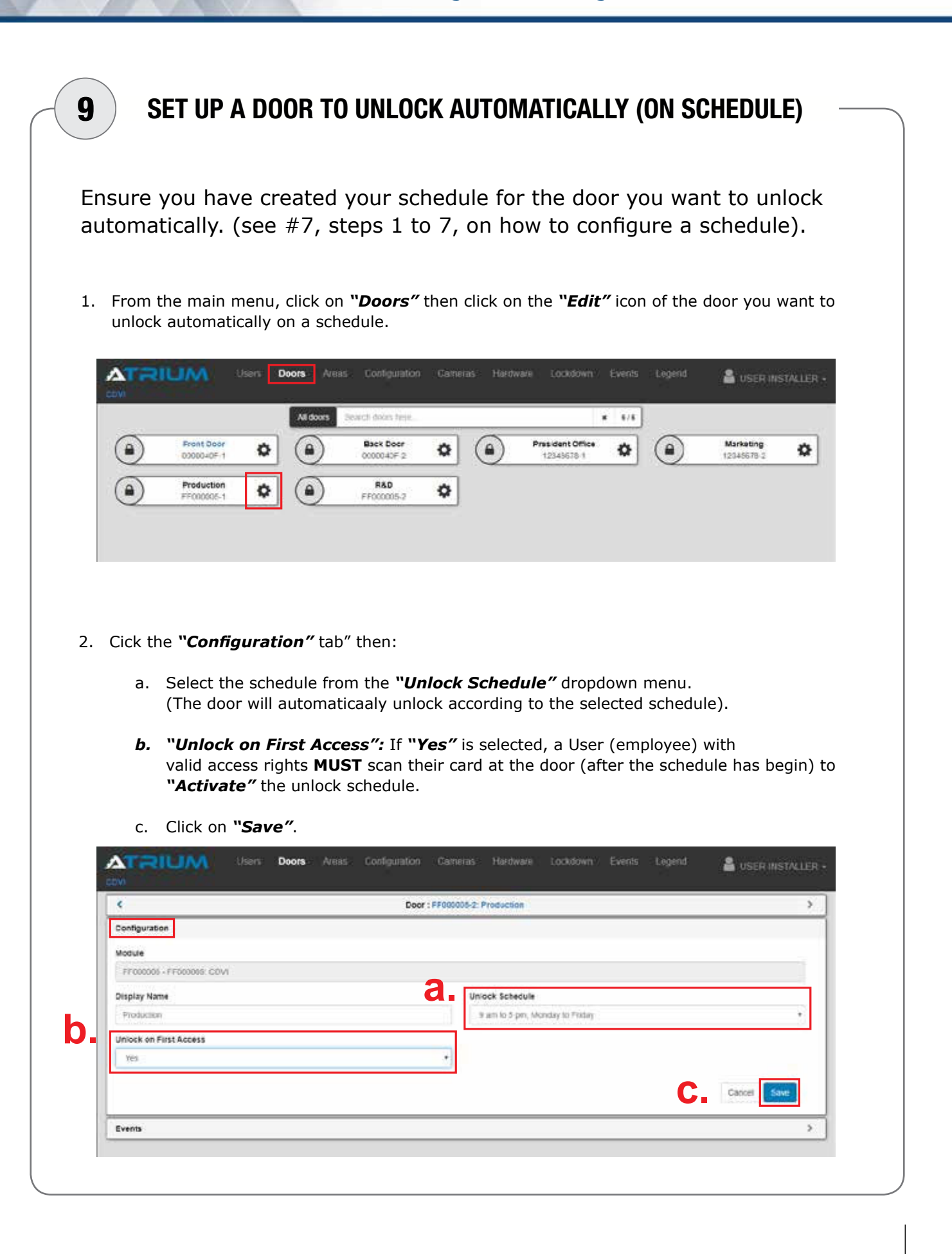

#### **Quick Start Guide**

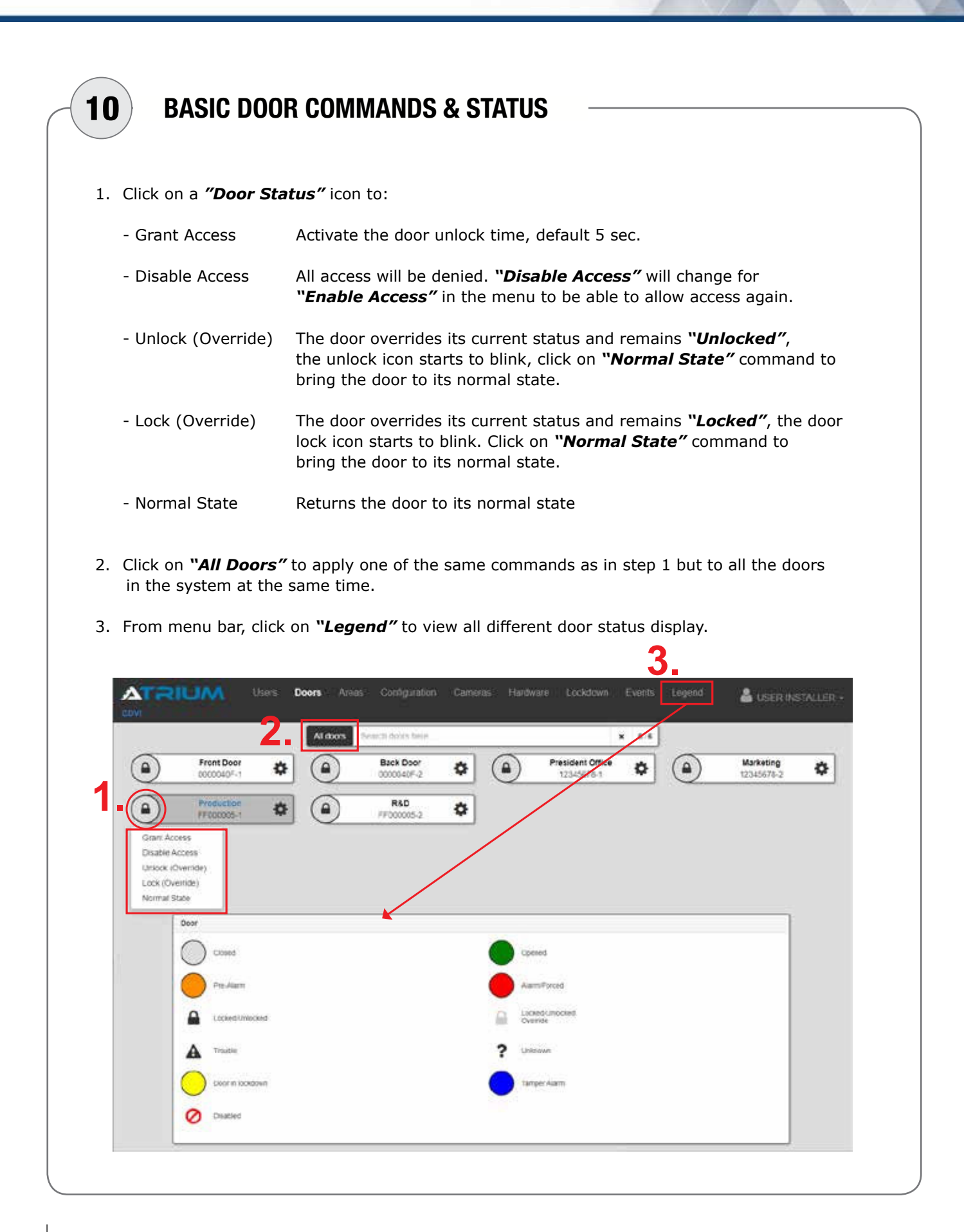

**Quick Start Guide** Basic Configuration using the Controller Web Server

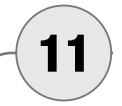

# 11 SYSTEM USER MANAGEMENT LEVELS (USER RIGHTS)

1. By default, the ATRIUM system includes three users; *"USER INSTALLER"*, *"USER ADMINISTRATOR"* and *"USER PROGRAMMING"*. The ATRIUM system offers four user management levels (User rights). See table below:

# **SySTeM uSer ManaGeMenT LeveLS (uSer riGhTS)**

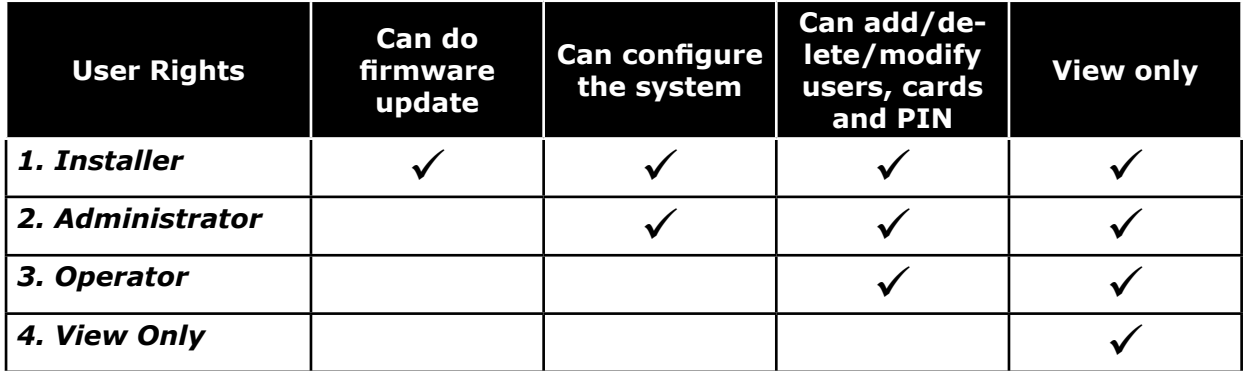

Here are the ATRIUM system user rights for these three default users:

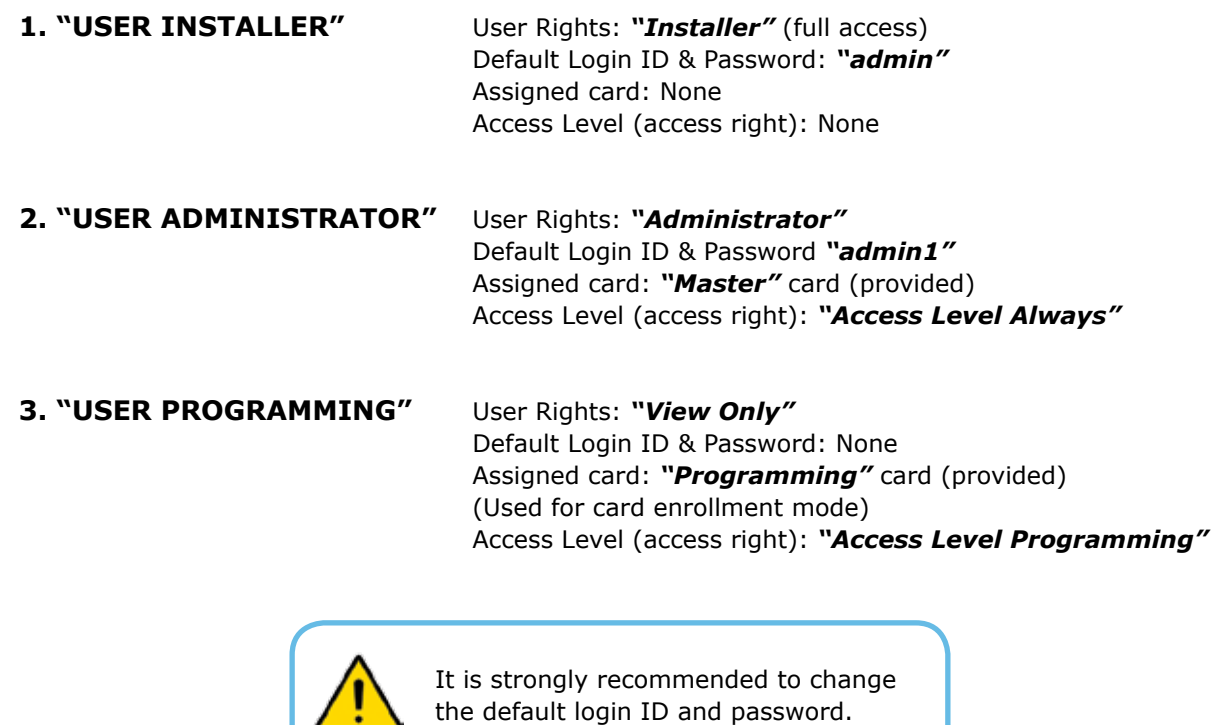

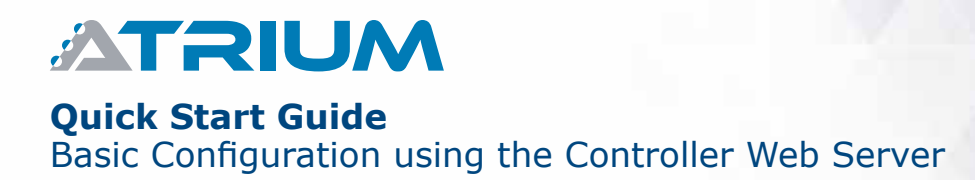

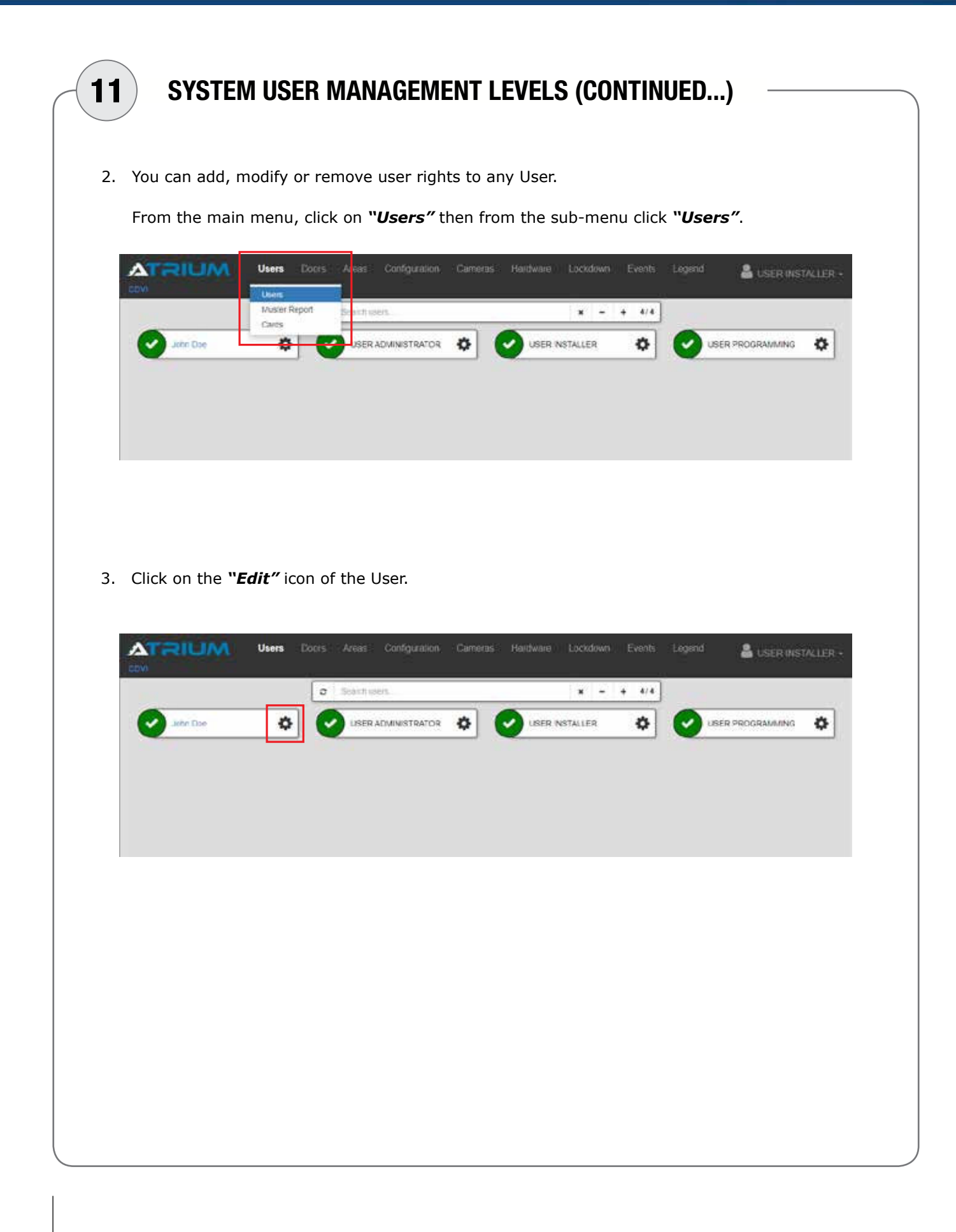

**Quick Start Guide** Basic Configuration using the Controller Web Server

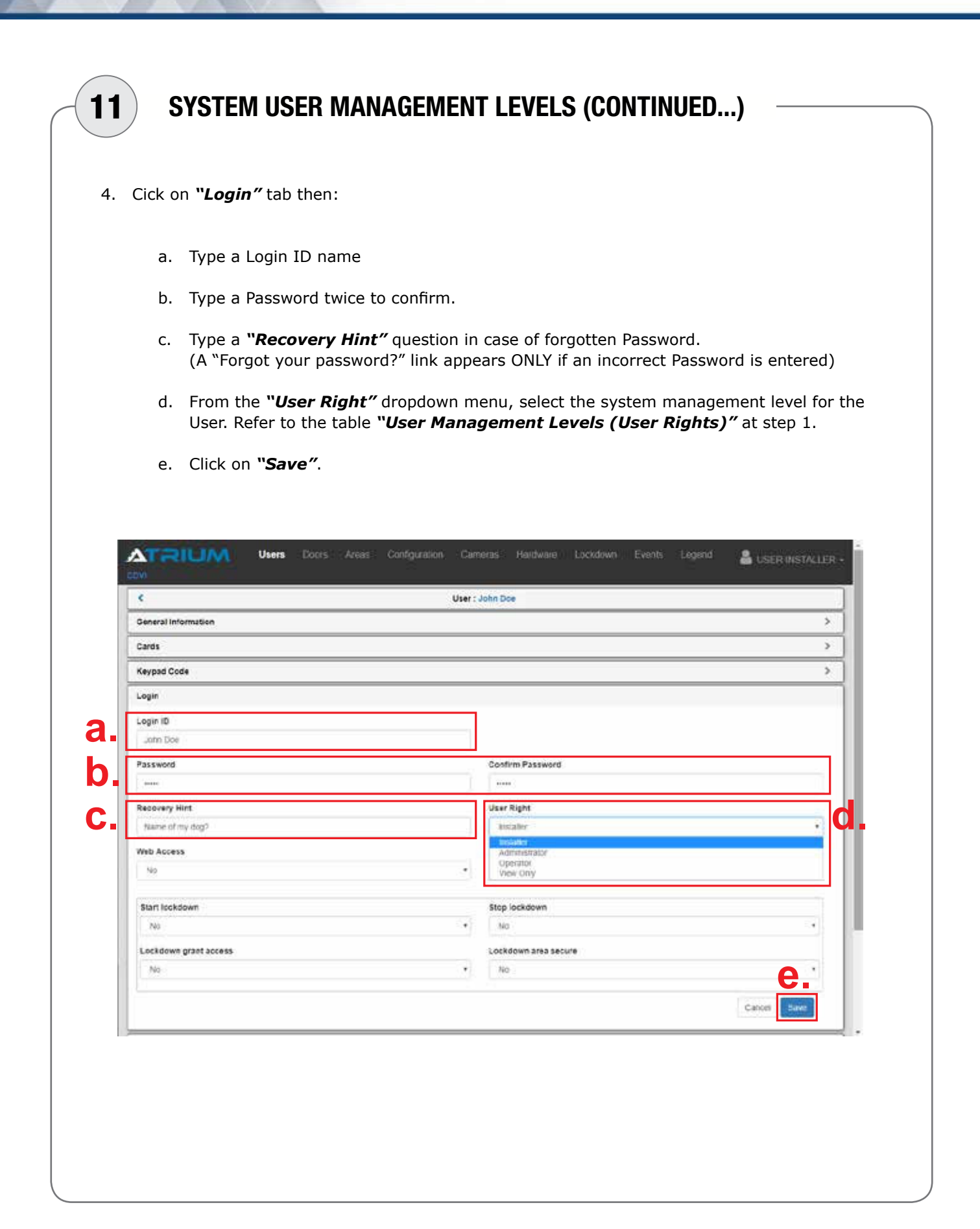

# **Quick Start Guide**

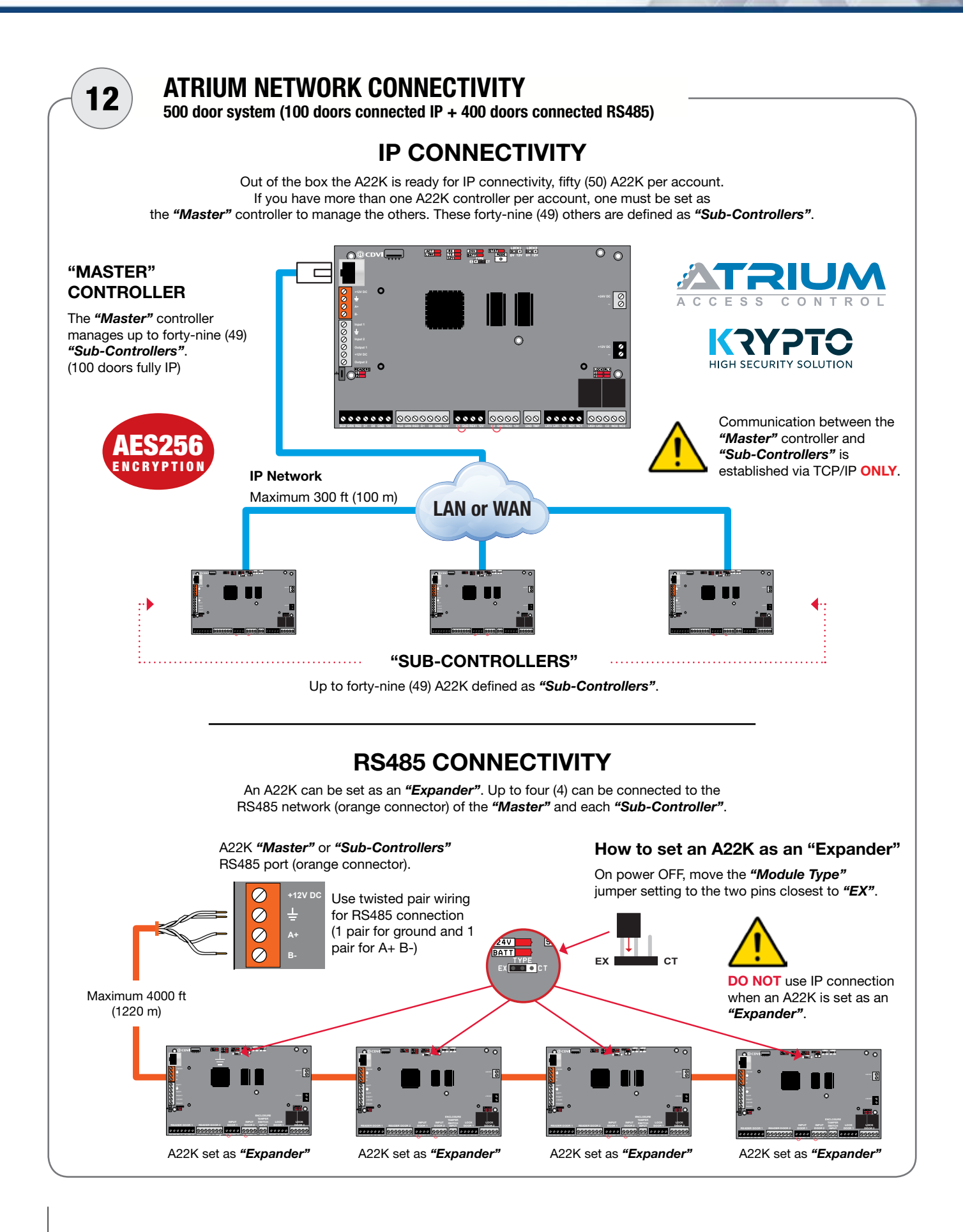

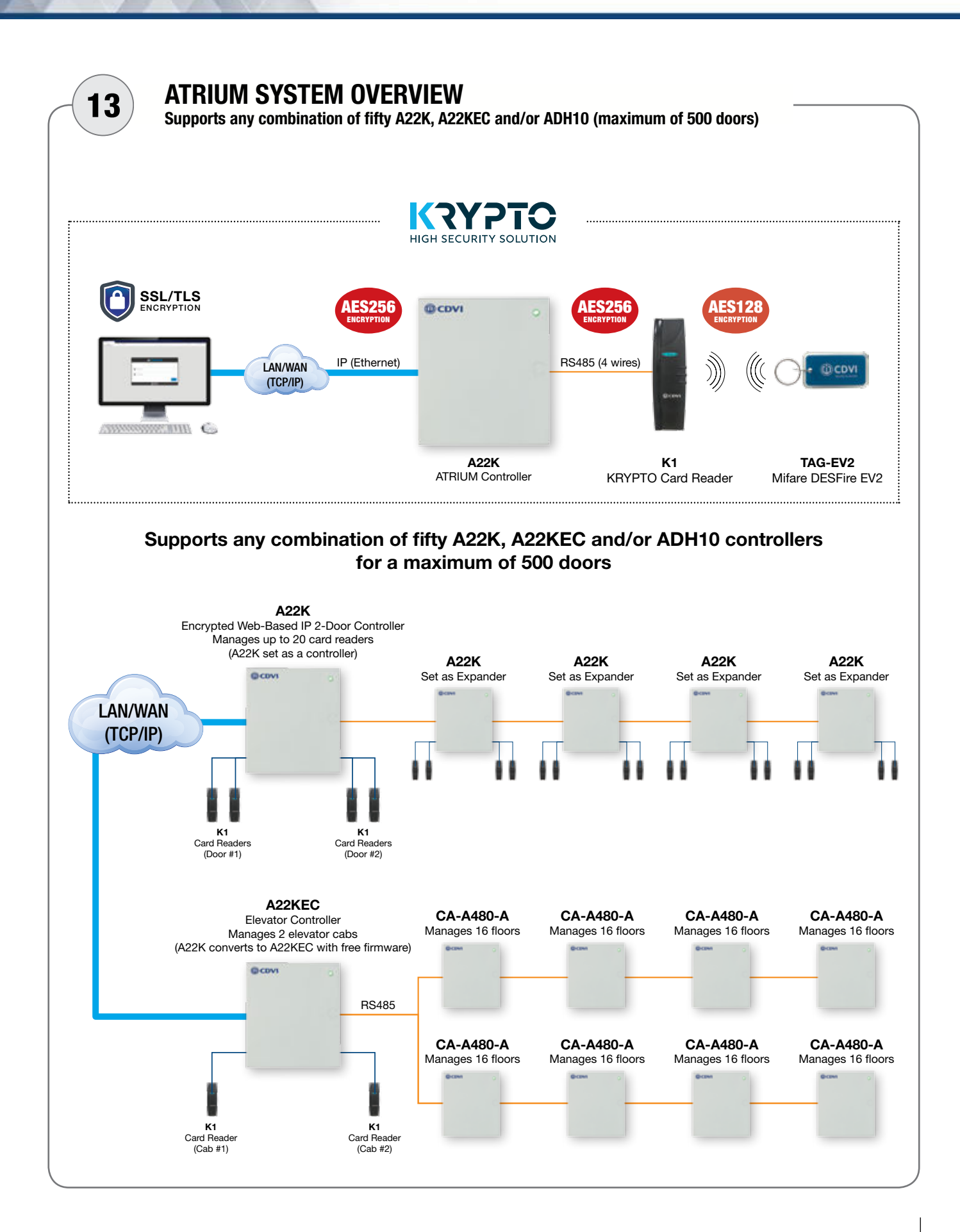

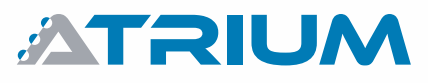

#### **Quick Start Guide**

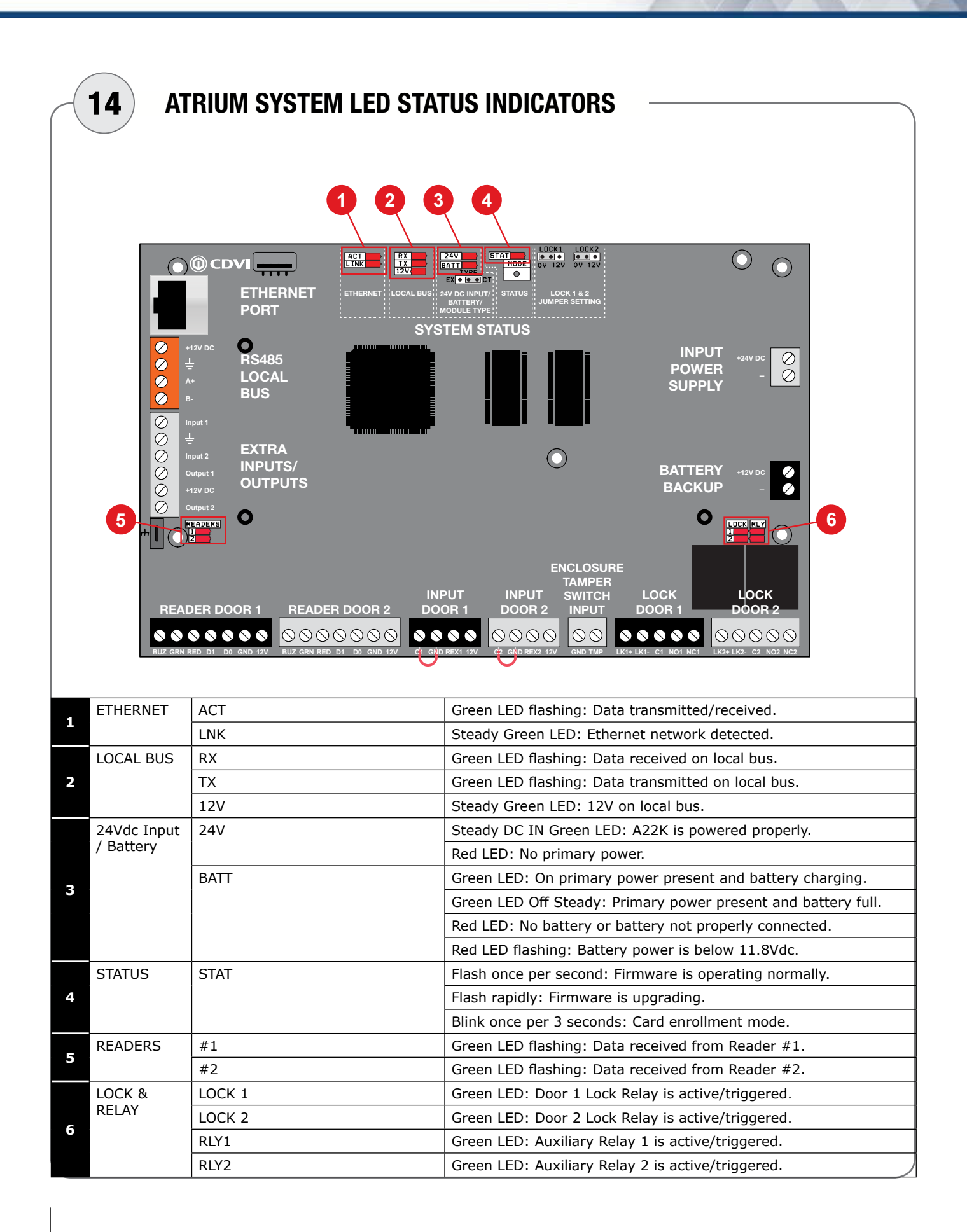

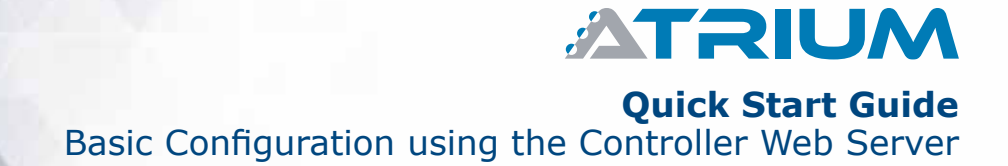

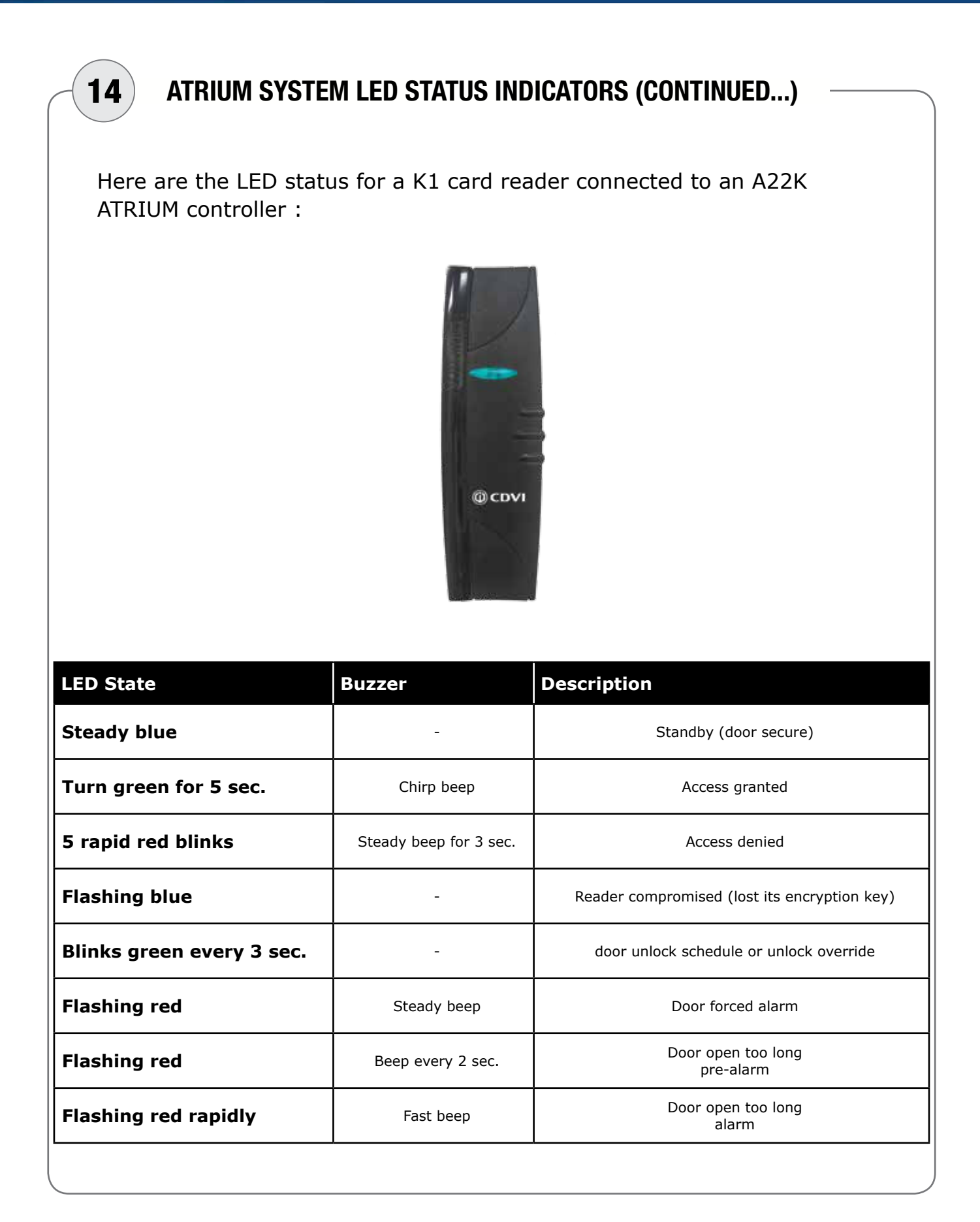

![](_page_35_Picture_0.jpeg)

**Cdvi aMeriCaS**

[CANADA - USA - LATIN AMERICA] www.cdvi.ca

**Cdvi BeneLuX** [BELGIUM - NETHERLAND - LUXEMBOURG] www.cdvibenelux.com

#### **Cdvi China**

**Cdvi FranCe** www.cdvi.com

**Cdvi iBÉriCa** [SPAIN - PORTUGAL] www.cdviberica.com

> **Cdvi iTaLia** www.cdvi.it

**Cdvi MaroC** www.cdvi.ma

**Cdvi poLSKa** www.cdvi.com.pl

**Cdvi SuiSSe** [SWITZERLAND]

www.cdvi.ch

**Cdvi SWeden** [SWEDEN - DENMARK - NORWAY - FINLAND] www.cdvi.se

**Cdvi uK** [UNITED KINGDOM - IRELAND - SOUTH AFRICA] www.cdvi.co.uk

### **www.cdvi.ca**

All the information contained within this document (pictures, drawing, features, specifications and dimensions) could be perceptibly different and can be changed without prior notice. Reference manual: CDVI\_ATRIUM\_WEB\_QS\_01\_EN\_A4\_CMYK.pdf - Printed in Canada - March 2020